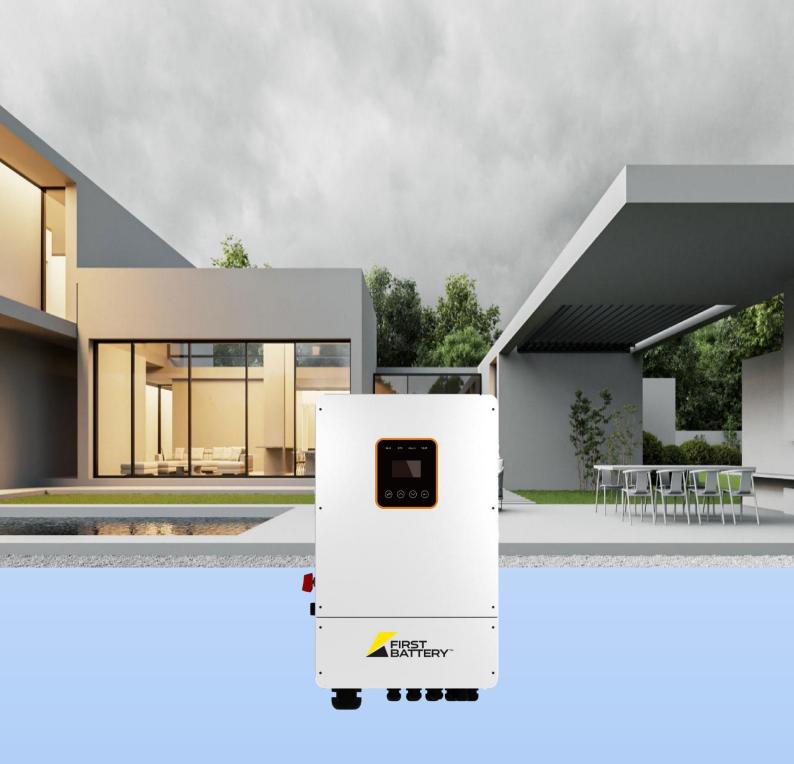

# **Hybrid Inverter User Manual**

### CONTENTS

| 1. | NOTES ON THIS MANUAL                        | 3  |
|----|---------------------------------------------|----|
|    | 1.1 SCOPE OF VALIDITY                       | 3  |
| 2. | SAFETY                                      | 4  |
|    | 2.1 IMPORTANT SAFETY INSTRUCTIONS           |    |
|    | 2.2 EXPLANATION OF SYMBOL                   |    |
| 3. | INTRODUCTION                                | S  |
|    | 3.1 BASIC FEATURES                          |    |
|    | 3.2 SYSTEM DIAGRAM                          |    |
|    | 3.4 DIMENSION                               |    |
|    | 3.5 TERMINALS OF PV INVERTER                |    |
| 4. | TECHNICAL PARAMETERS                        | 15 |
|    | 4.1 INVERTER SPECICATION                    | 15 |
| 5. | INSTALLATION                                | 17 |
|    | 5.1 CHECK FOR PHYSICAL DAMAGE               | 17 |
|    | 5.2 PACKING LIST                            |    |
| _  | 5.3 MOUNTING                                |    |
| 6. | ELECTRICAL CONNECTION                       |    |
|    | 6.1 PV CONNECTION                           |    |
|    | 6.3 BACK-UP:LOAD1 AND LOAD2 CONNECTION      |    |
|    | 6.4 BATTERY CONNECTION                      |    |
|    | 6.5 WIFI CONNECTION (OPTIONAL)              |    |
|    | 6.6 GPRS CONNECTION (OPTIONAL)              | 28 |
|    | 6.8 E-STOP INSTALLATION                     |    |
| 7. | LCD OPERATION                               | 30 |
|    | 7.1 CONTROL PANEL                           | 30 |
|    | 7.2 INSTRUCTIONS FOR LED INDICATOR          | 31 |
|    | 7.3 INSTRUCTIONS FOR THE USE OF THREE MODES |    |
| 8. | LCD OPERATION                               |    |
|    | 8.1 LCD INTERFACE                           | 35 |
| 9. | GENERATOR USE OPERATION GUIDE               | 61 |
|    | 9.1 GENERATOR USE DIAGRAM                   | 61 |

| 9.2 generator operation notes                                   | 63 |
|-----------------------------------------------------------------|----|
| 9.3 GENERATOR SETTING                                           | 63 |
| 10. INVERTER PARALLEL GUIDE                                     | 65 |
| 10.1 PARALLEL SYSTEM DIAGRAM                                    |    |
| 10.2 PARALLEL COMMUNICATION CABLE CONNECTION                    | 68 |
| 10.3 PARALLEL OPERATION NOTES                                   | 68 |
| 10.4 PARALLEL SYSTEM SETTING                                    | 69 |
| 11. ADVANCED MODE OPERATION GUIDE                               | 7C |
| 11.1 ADVANCED MODE INTRODUCTION                                 | 70 |
| 11.2 ADVANCED MODE SETTING                                      | 71 |
| 12. APP GRID COMPLIANCE PARAMETERS INTERFACE SETTINGS           | 73 |
| 12.1 GRID COMPLIANCE PARAMETERS SETTING INTERFACE OF MOBILE APP | 73 |
| 12.2 PARAMETERS DESCRIPTION                                     |    |
| 13. FAULT DIAGNOSIS AND SOLUTIONS                               | 78 |

### 1 Notes on this Manual

# 1.1 Scope of Validity

This manual is an integral part of Hybrid, it describes the assembly, installation, commissioning, maintenance, and failure type of the product. Please read it carefully before operating.

Model Number: FB8KL1

Store this manual where it will be accessible at all times.

# 1.2 Target Group

This manual is for qualified electricians. The tasks described in this manual only can be performed by qualified electricians.

# 1.3 Symbols Used

The following types of safety instructions and general information appear in this document as described below:

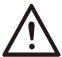

### Danger!

"Danger "indicates a hazardous situation which, if not avoided, will result in death or serious injury.

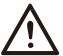

### Warning!

"Warning "indicates a hazardous situation which, if not avoided, could result in death or serious injury.

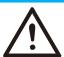

### Caution!

"Caution" indicates a hazardous situation which, if not avoided, could result in minor or moderate injury.

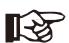

### Note!

"Note" provides tips that are valuable for the optimal operation of ours.

# 2 Safety

# 2.1 Important Safety Instructions

### Danger!

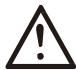

- Danger to life due to high voltages in the inverter!
- All work must be carried out by qualified electrician.
- The appliance is not to be used by children or persons with reduced physical sensory or mental capabilities, or lack of experience and knowledge, unless they have been given supervision or instruction.
- Children should be supervised to ensure that they do not play with the appliance.

### Caution!

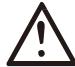

- Danger of burn injuries due to hot enclosure parts!
- During operation, the upper lid of the enclosure and the enclosure body may become hot.
- Only touch the lower enclosure lid during operation.

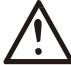

### Caution!

- Possible damage to health as a result of the effects of radiation!
- Do not stay closer than 20 cm to inverter for any length of time.

### Note!

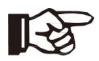

- Grounding the PV generator.
- Comply with the local requirements for grounding the PV modules and the PV generator. It is recommends connecting the generator frame and other electrically conductive surfaces in a manner which ensures continuous conduction and ground these in order to have optimal protection of system and persons.

# **^**

### Warning!

- Ensure input DC voltage ≤Max. DC voltage. Over voltage may cause damage.
- Permanent damage to inverter or other losses, which will not be included in warranty!

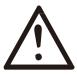

### Warning!

 Authorized service personnel must disconnect both AC and DC power from inverter before attempting any maintenance or cleaning or working on any circuits connected to inverter.

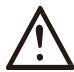

### Warning!

• Do not operate the inverter when the device is running.

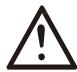

### Warning!

• Risk of electric shock!

- Please keep the user manual properly. When operating equipment, in addition
  to following the general precautions in this document, follow the specific
  safety instructions. We will not be liable for any consequence caused by the
  violation of the safety operation regulations and design, production, and
  usage standards.
- Accessories only together with the inverter shipment are recommended here.
   Other- wise may result in a risk of fire, electric shock, or injury to person.
- Make sure that existing wiring is in good condition and that wire is not undersized. Do not disassemble any parts of inverter which are not mentioned in installation guide. It contains no user-serviceable parts. See Warranty for instructions on obtaining service. Attempting to service the inverter yourself may result in a risk of electric shock or fire and will void your warranty.
- Keep away from flammable, explosive materials to avoid fire disaster.
- The installation place should be away from humid or corrosive substance.
- Authorized service personnel must use insulated tools when installing or working with this equipment.
- Never touch either the positive or negative pole of PV connecting device.
   Strictly prohibit touching both at the same time.
- The unit contains capacitors that remain charged to a potentially lethal voltage after the MAINS, battery and PV supply has been disconnected.
- Hazardous voltage will present for up to 5 minutes after disconnection from power supply.
- CAUTION-RISK of electric shock from energy stored in capacitor, never operate on the inverter couplers, the MAINS cables, Battery cables, PV cables or the PV generator when power is applied. After switching off the PV, battery, and Mains, always wait for 5minutes to let the intermediate circuit capacitors discharge before unplugging DC, battery in plug and MAINS couplers.

- When accessing the internal circuit of inverter, it is very important to wait 5
  minutes before operating the power circuit or demounting the electrolyte
  capacitors inside the device. Do not open the device beforehand since the
  capacitors require time sufficiently discharge!
- Surge protection devices (SPDs) for PV installation

### WARNING!

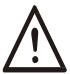

- Over-voltage protection with surge arresters should be provided when the PV power system is installed.
- The grid connected inverter is not fitted with SPDs in both PV input side and MAINS side.
- Lightning will cause a damage either from a direct strike or from surges due to a nearby strike.
- Induced surges are the most likely cause of lightning damage in majority or installations, especially in rural areas where electricity is usually provided by long overhead lines. Surge may be included on both the PV array conduction and the AC cables leading to the building.
- Specialists in lightning protection should be consulted during the end use application. Using appropriate external lightning protection, the effect of a direct lightning strike into a building can be mitigated in a controlled way, and the lightning current can be discharged into the ground.
- Installation of SPDs to protect the inverter against mechanical damage and excessive stress include a surge arrester in case of a building with external lightning protection system (LPS) when separation distance is kept.
- To protect the DC system, surge suppression device (SPD type2) should be fitted at the inverter end of the DC cabling and at the array located between the inverter and the PV generator, if the voltage protection level (VP) of the surge arresters is greater than 1100V, an additional SPD type 3 required for surge protection for electrical devices.
- To protect the AC system, surge suppression devices (SPD type2) should be fitted at the main incoming point of AC supply (at the consumers cutout), located between the inverter and the meter/distribution system;
- All DC cables should be installed to provide as short a run as possible, and positive and negative cables of the string or main DC supply should be bundled together. Avoiding the creation of loops in the system.
- Spark gap devices are not suitable to be used in DC circuits once conducting, they won't stop conducting until the voltage across their terminals is

typically more than 30 volts.

### Anti-Islanding Effect

Islanding effect is a special phenomenon that grid-connected PV system still supply power to the nearby grid when the voltage loss is happened in the power system. It is dangerous for maintenance personnel and the public.

Hybrid series inverter provide Active Frequency Drift (AFD) to prevent islanding effect.

### > PE Connection and Leakage Current

•The end-use application shall monitor the protective conductor by residual current operated protective device (RCD) with rated fault current Ifn≤240mA which automatically disconnects the device in case of a fault.

The device is intended to connect to a PV generator with a capacitance limit of approx. 700nf.

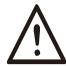

### WARNING!

- High leakage current!
- Earth connection essential before connecting supply.

Incorrect grounding can cause physical injury, death or equipment malfunction and increase electromagnetic.

### Battery Safety Instructions

Hybrid Series inverter should be worked with low voltage battery, for the specific parameters such as battery type, nominal voltage and nominal capacity etc., please refer to section 4.3.

As accumulator batteries may contain potential electric shock and short-circuit current danger, to avoid accidents that might be thus resulted, the following warnings should be observed during battery replacement:

- 1: Do not wear watches, rings or similar metallic items.
- 2: Use insulated tools.
- 3: Put on rubber shoes and gloves.
- 4: Do not place metallic tools and similar metallic parts on the batteries.
- 5: Switch offload connected to the batteries before dismantling battery connection

terminals.

6: Only personal with proper expertise can carry out the maintenance of accumulator batteries.

# 2.2 Explanation of Symbol

This section gives an explanation of all the symbols shown on the inverter and on the type label.

Symbols on the Type Label

|          | The Type Laber                                                                                                    |
|----------|----------------------------------------------------------------------------------------------------|
| cSGS     | UL certified                                                                                                    |
| 40       | This symbol indicates that you should wait at least 5mins after disconnecting the inverter from the utility grid and from the PV panel before touching any inner live parts. |
| 7        | eep dry! The package/product must be protected from excessive humidity and must be stored under cover.                                                                       |
|          | Refer to the operating instructions.                                                                                                    |
| 7        | ragile - The package/product should be handled carefully and never be tipped over or slung.                                                                                  |
|          | Products should not be disposed as household waste.                                                                                                    |
| <u>6</u> | No more than six(6) identical packages being stacked on each other                                                                                                    |
|          | Components of the product can be recycled.                                                                                                    |
| <u> </u> | Danger of hot surface!                                                                                                    |
| 4        | Danger of high voltage and electric shock!                                                                                                    |
| 1        | Caution! Failure to observe a warning indicated in this manual may result in injury                                                                                          |

# 3. Introduction

### 3.1 Basic features

Hybrid Series is a high-quality inverter which can convert solar energy to AC energy and store energy into battery.

The inverter can be used to optimize self-consumption, store in the battery for future use or feed in to public grid. Work mode depends on PV energy and user's preference. It can provide power for emergency use during the grid lost by using the energy from battery and inverter (generated from PV).

# 3.2 System Diagram

Hybrid Series is designed with two BACK-UP versions for customer to choose based on the local rules. The applies to the wiring rules that requires Neutral line of alternative supply must NOT be isolated or switched.

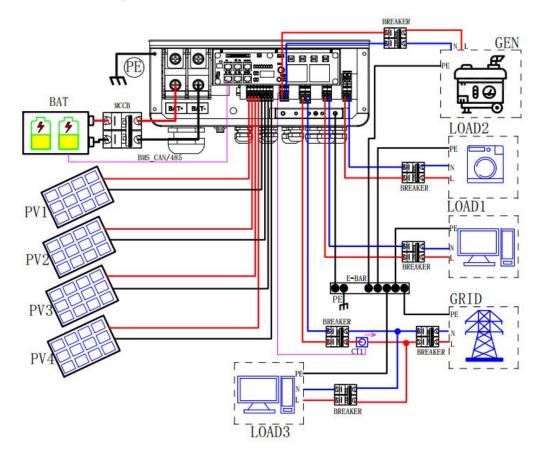

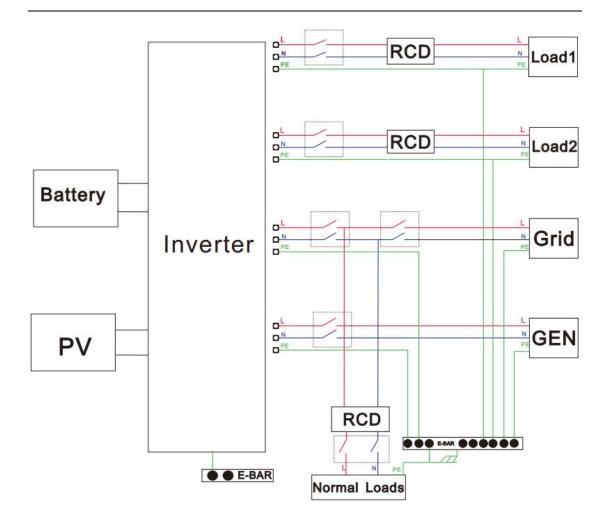

All switches and RCD devices in the figure are for reference only, and the specific installation shall be subject to local regulations.

### Note!

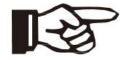

- Please control the home loads, and make sure it's within the "BACK-UP output rating" under BACK-UP mode, otherwise the inverter will shut down with an "overload fault" warning.
  - Please confirm with the mains grid operator whether there is any special regulations for grid connection.

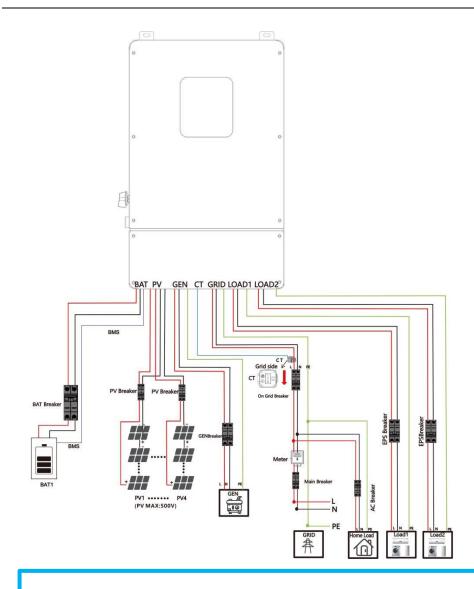

### Note!

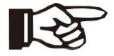

- The arrow on the CT points to the power grid, as shown.
  - If the CT connector is improperly connected, the inverter cannot read the data correctly, so that the relevant working conditions cannot be realized normally.

### 3.3 Work Modes

Inverter provides multiple work modes based on different requirements.

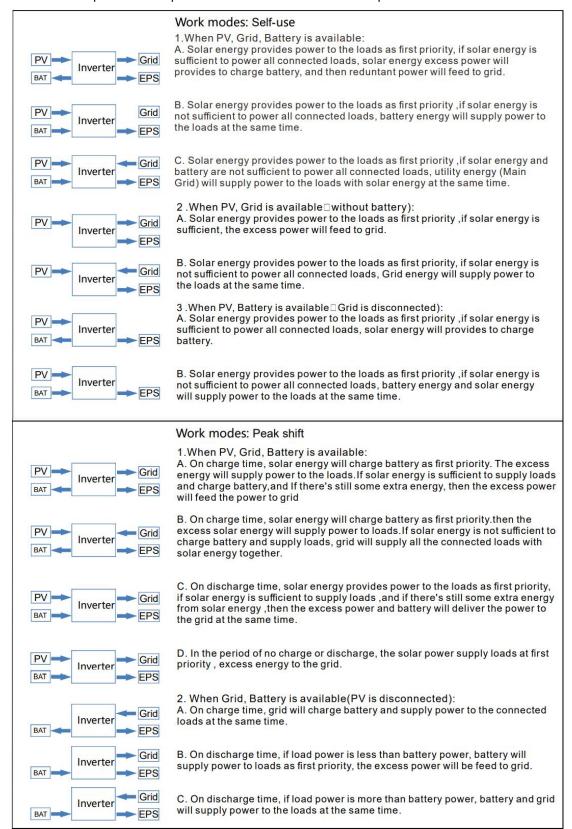

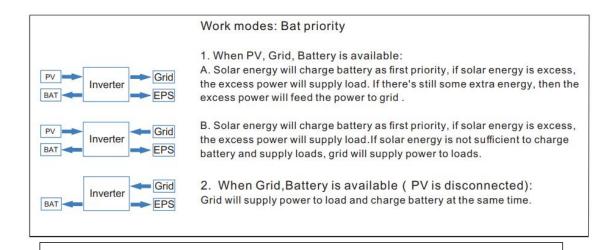

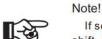

If set anti-Reverse function allowable, Once on the work mode of Self-use, Peak shift, battery priority, the system will not feed power to grid.

In addition to the above three basic modes, there is also an "Advanced Mode" . Please refer to Chapter 11 for details.

### 3.4 Dimension

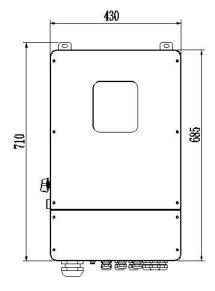

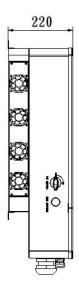

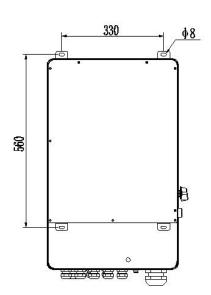

| Object | Description                                            |
|--------|--------------------------------------------------------|
| A      | DC switch                                              |
| В      | BAT input                                              |
| С      | Wi-Fi                                                  |
| D      | CAN1/CAN2/RS485/BMS485,BMSCAN/CTL1/CTL2/Type-c upgrade |
| E      | PV1~PV4 input                                          |
| F      | Generator                                              |

# 3.5 Terminals of PV inverter

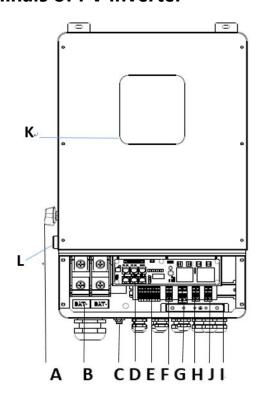

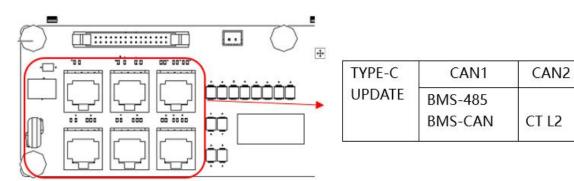

CAN1/CAN2: Communication interface for connecting inverters.

RS485: Read the internal data of inverter.

 $\,$  BMS-485/  $\,$  BMS-CAN: BMS communication for lithium batteries.

CT L1/CT L2: For external grid side CT to detect current size.

TYPE-C UPDATE: Update machine software locally on PC via USB-A port.

RS485

CT L1

| G | Grid            |
|---|-----------------|
| H | BACK-UP1 output |
| 1 | PE              |
| J | BACK-UP2 output |
| K | LCD             |
| L | RSD button      |

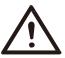

### WARNING!

Qualified electrician will be required for the installation.

# 4. Technical Parameters

# 4.1 Inverter specication

| Technical Data       | FB8KL1     |
|----------------------|------------|
| PV Input Data        |            |
| MAX.DC Input Power   | 12KW       |
| NO.MPPT Tracker      | 4          |
| MPPT Range           | 120 – 500V |
| MAX.DC Input Voltage | 500V       |
| MAX.Input Current    | 14A        |

| Battery Input Data                       |                                    |
|------------------------------------------|------------------------------------|
|                                          |                                    |
| Nominal voltage (Vdc)                    | 48V                                |
| MAX.Charging/Discharging Current         | 190A/190A                          |
| Battery Voltage Range                    | 40-60V                             |
| Battery Type                             | Lithium and Lead Acid Battery      |
| Charging Strategy for Li-Ion Battery     | Self-adaption to BMS               |
| AC Output Data(On–Grid)                  |                                    |
| Nominal output power Output to Grid      | 8kVA                               |
| MAX. Apparent Power Output to Grid       | 8.8kVA                             |
| Max Grid-Connected Power In South Africa | 4.6 kVA                            |
| Output Voltage Range                     | 220, 230V, 240V                    |
| Output Frequency                         | 50/60Hz(45 to 54.9Hz / 55 to 65Hz) |
| Nominal AC Current Output to Grid        | 34.8A                              |
| Max.AC Current Output to Grid            | 38.3A                              |
| Max.AC Current From Grid                 | 50.5A<br>50A                       |
| Output Power Factor                      | 0.8leading···0.8lagging            |
| OutPut THDI                              | <2%                                |
| AC Output Data(Back-Up)                  | × 2 /0                             |
| Nominal. Apparent Power Output           | 8kVA                               |
| MAX. Apparent Power Output               | 8.8kVA                             |
| Nominal Output Voltage L-N               | 220, 230V, 240V                    |
| Nominal Output Frequency                 | 50Hz/60Hz                          |
| Output THDU                              | < 2%                               |
| Efficiency                               | 1270                               |
| Europe Efficiency                        | >=97.8%                            |
| MAX. Battery to Load Efficiency          | >=97.2%                            |
| Protection                               | )                                  |
| Grounding detection                      | YES                                |
| Arc Fault Protection                     | optional                           |
| Island Protection                        | YES                                |
| Battery reverse Polarity                 | YES                                |
| Insulation Resistor Detection            | YES                                |
| Residual Current Monitoring Unit         | YES                                |
| Output Over Current Protection           | YES                                |
| Back-up Output Short Protection          | YES                                |
| Terminal temperature detection           | YES                                |
| Output Over Voltage Protection           | YES                                |
| Output Under Voltage Protection          | YES                                |

| General Data                      |                                        |
|-----------------------------------|----------------------------------------|
| Operating Temperature Range       | -25 ~ +60°C( > 45°C derating)          |
| Relative Humidity                 | 0–95%                                  |
| Operating Altitude                | 0~4000m(Derating above 2000m altitude) |
| Ingress Protection                | IP65                                   |
| Weight                            | 41kg                                   |
| Size (Width*Height*Depth )        | 460mm x 760mm x 225mm                  |
| Cooling                           | FAN Cooling                            |
| Noise emission                    | <38dB                                  |
| Display                           | LCD, Touch panel (optinal)             |
| Communication With BMS/Meter/EMS  | RS485, CAN                             |
| Supported communication interface | RS485, WLAN, 4G (optional)             |
| Self-consumption at night         | < 20 W                                 |
| Support diesel generator          | YES                                    |

# 5. Installation

# **5.1 Check for Physical Damage**

Make sure the inverter is intact during transportation. If there is any visible damage, such as cracks, please contact your dealer immediately.

# **5.2 Packing List**

Open the package and take out the product, please check the accessories first. The packing list shown as below.

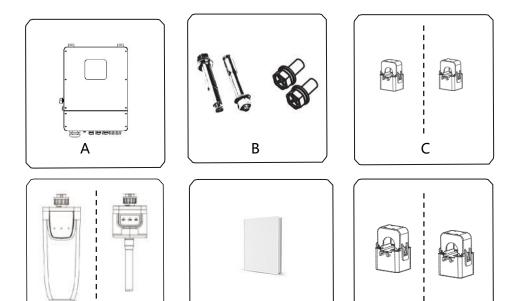

| Object | Description                          |
|--------|--------------------------------------|
| А      | Inverter                             |
| В      | Expansion screws and pan-head screws |
| С      | CT( inner radius 16mm)               |
| D      | GPRS module (optional)               |
| Е      | WiFi module (optional)               |
| F      | User manual                          |
| G      | CT (inner radius 35mm/optional)      |

G

# 5.3 Mounting

D

Ε

- > Installation Precaution
  Inverter is designed for outdoor installation (IP 65).Make sure the installation site meets the following conditions:
  - ◆ Not in direct sunlight.
  - ◆ Not in areas where highly Flammable materials are stored.
  - Not in potential explosive areas.
  - Not in the cool air directly.
  - ◆ Not near the television antenna or antenna cable.
  - ◆ Not higher than altitude of about 2000m above sea level.

- ◆ Not in environment of precipitation or humidity (>95%).
- Under good ventilation condition.
- ◆ The ambient temperature in the range of -20°C to +60°C.
- lack The slope of the wall should be within  $\pm 5^{\circ}$  .
- ◆ The wall hanging the inverter should meet conditions below:

1.solid brick/concrete, or strength equivalent mounting surface;

2.Inverter must be supported or strengthened if the wall' s strength isn' t enough(such as wooden wall, the wall covered by thick layer of decoration)

Please AVOIDE direct sunlight, rain exposure, snow laying up during installation and operation.

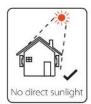

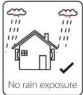

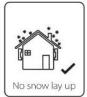

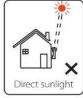

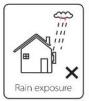

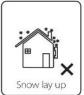

### > Space Requirement

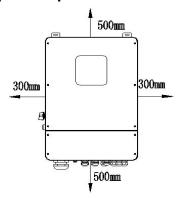

| Min. size |
|-----------|
| 300mm     |
| 300mm     |
| 500mm     |
| 500mm     |
| 1000mm    |
|           |

### Mounting

Tools required for installation.

Installation tools : crimping pliers for binding post and RJ45, screwdriver, manual wrench etc

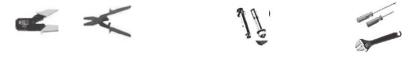

**Step 1**: Drill 4 holes in the wall according to the following distance dimensions, 50~60mm depth. Then use a proper hammer to fit the expansion bolt into the holes.

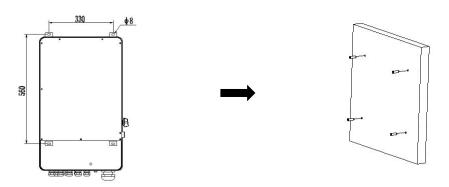

**Step 2**: Lift up the inverter and align the hole of the inverter with the expansion bolt, Fix the inverter on the wall.

**Step 3:** Tighten the nut of expansion bolt, and install an anti-theft lock on DC switch of the inverter

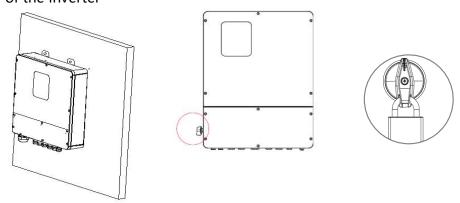

**Step 4**: Remove the cover screws by Allen Wrench and remove the cover. Remove the waterproof cover by a flat blade screwdriver. Wiring box conduit plugs, Conduit plugs are provided for 1 inch conduit fittings. If used conduit fitting is not 1 inch, an appropriate conduit adaptor should be used.

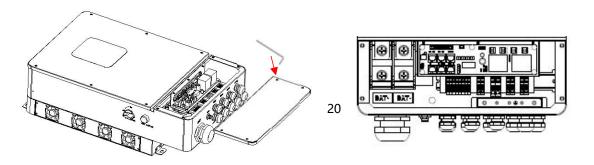

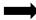

**Step 5**: Pass the corresponding conduit and fasten the joint.

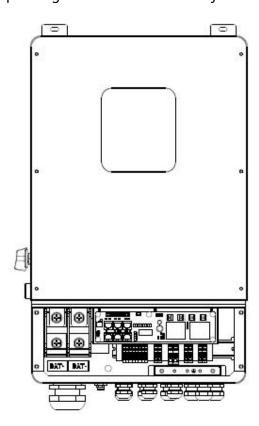

# 6. Electrical Connection

### 6.1 PV connection

Hybrid can be connected in series with 4-strings PV modules for 5kW, 6kW, 7.6kW, 8kW, 10kW.Select PV modules with excellent function and reliable quality. Open-circuit voltage of module arrays connected in series should be less than Max. DC input voltage; operating voltage should be conformed to MPPT voltage range.

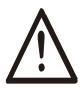

### Warning!

- PV module voltage is very high, which already achieve dangerous voltage range, please comply with electric safety rules when connecting.
- Please do not make PV positive or negative ground!

### Note!

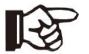

- The following requirements of PV modules need to be applied for each input area;
- Please do not make PV positive or negative ground!
- In order to save cable and reduce the DC loss, we suggest to install the inverter near PV modules.

### Step1. Wiring.

- 1.1 Choose the 12 AWG wire to connect with the cold-pressed terminal.
- 1.2 Remove 18mm of insulation from the end of wire.

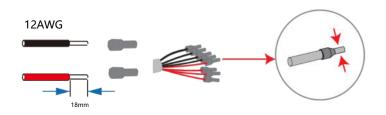

**Step2**. Cross the PV cables athrough the PV port, Connect PV cables to PV terminals.

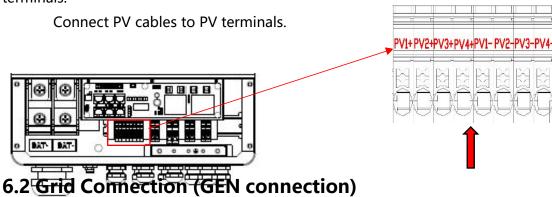

### **Step1**. Check the grid voltage.

- 1.1 Check the grid voltage and compare with the permissive voltage range (Please refer to technical data).
- 1.2 Disconnect the circuit board from all the phases and secure against re-connection.

### Step2. Grid cables choose

Use the right pin terminal from the accessory box. Press the connectors on cable conductor core tightly.

| Model | FB8KL1 |
|-------|--------|
| Cable | 10AWG  |

**Step3.** Choose the wire to connect with the cold-pressed terminal. (Remove 18mm of insulation from the end of wire.)

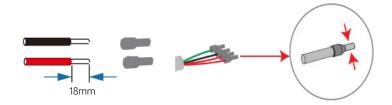

**Step4**. Cross the Grid cables although the grid port, Connect Grid cables to Grid terminals.

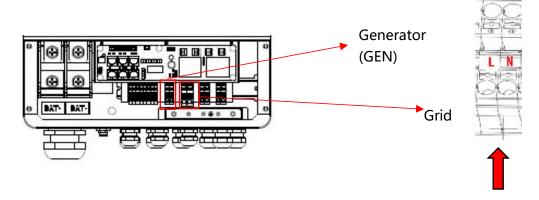

# 6.3 Back-up:Load1 and Load2 Connection

Inverter has On and Off grid function, the inverter will deliver output power through AC port when the grid is on, and it will deliver output power through back-up port when the grid is off.

- Auto & Manual
  BACK-UP function can be achieved automatically or manually according to user's wishes. BACK-UP function can only be triggered automatically.
- Load1 port: important load.
   Load2 port: When the battery is not sufficient, the load on this interface will

### power down

- 1). For inverter, the standard PV installation typically consists of the connection of the inverter with both panels and batteries. In case of systems not connected to the batteries, the Back-Up function is strongly not advised to use. It shall not cover the standard warranty and be liable for any consequences arising from users not following this instruction.
- 2). Hybrid inverters are able to supply over load output at its "Back-Up". For details, please refer to the technical parameters of inverter. And the inverter has self-protection dreading at high ambient temperature.
- 3). For complicated application, or Special load, please contact after-sales team.

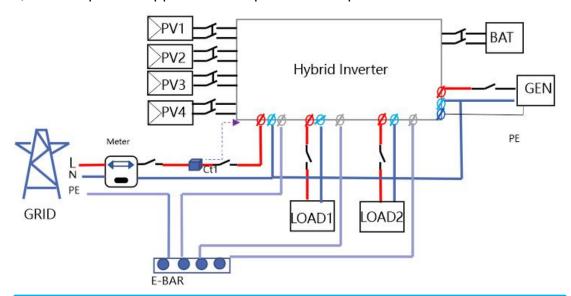

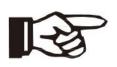

### Note!

In case of discrepancies between wiring mode of local policy and the operation guide above, especially for the wiring of neutral line, grounding and RCD, please contact us before any operation!

### Back-Up: Load1 and Load2 Connection:

When using the off-grid function, please add off grid AC breaker in off grid output cable to ensure safety.

| Model         | FB8KL1 |
|---------------|--------|
| Micro-breaker | 40A    |

**Note:** The absence of AC breaker on back-up side will lead to inverter damage if an electrical short circuit happens on back-up side.

**Step1**.Make BACK-UP wires.

| Model | FB8KL1 |
|-------|--------|
| Cable | 10AWG  |

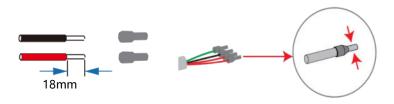

**Step2**. Connect the cables to the BACK-UP: Load1 and Load2 port of the inverter.

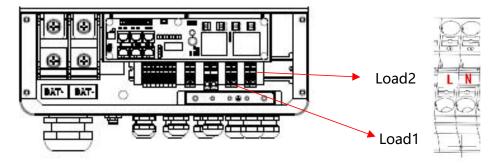

Inside the inverter, load2 is connected to load1 through a relay, and the relay disconnect when the SOC of battery is lower than set value. At this time, the load2 is powered off and load1 is still powered on. (The total power of Load1 plus Load2 should not more than the rated BACK-UP power when GRID is off)

### Requirements for BACK-UP load

### Waring!

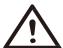

- Make sure the BACK-UP load power rating is within BACK-UP output rating, otherwise the inverter will shut down with an "over load" warning.
- When an "over load" is appeared, adjust the load power to make sure it is within the BACK-UP output power range, then turn the inverter back on.
- For the nonlinear load, please make sure the inrush power should be within the BACK- UP output power range.

# **6.4 Battery Connection**

Charging & discharging system of Hybrid series inverter is designed for 48V lithium battery.

Before choosing battery, please note the maximum voltage of battery cannot exceed 60V and the battery communication should be compatible with Hybrid inverter.

### > Battery breaker

Before connecting to battery, please install a no-polarized DC breaker to make sure inverter can be securely disconnected during maintenance.

| Model      | FB8KL1 |
|------------|--------|
| Current[A] | 250A   |

### Battery connection diagram

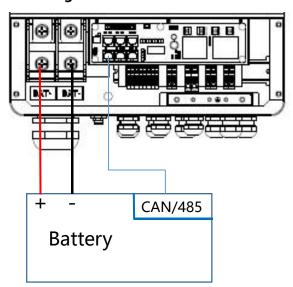

### **BMS PIN Definition**

Communication interface between inverter and battery is RS485 or CAN with a RJ45 connector.

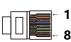

|       | PIN        | 1 | 2 | 3 | 4        | 5        | 6   | 7        | 8        |
|-------|------------|---|---|---|----------|----------|-----|----------|----------|
| CAN   | Definition | Х | Х | Χ | BMS_CANH | BMS_CANL | Χ   | Х        | Х        |
| RS485 | Definition | Х | Х | Χ | X        | X        | GND | BMS_485A | BMS_485B |

When using RS485 protocol, please note that PIN2 must be disconnected!

### Note!

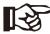

The battery communication can only work when the battery BMS is compatible with the inverter.

### > Power Connection Battery:

### Step1

Choose the 1 AWG wire and strip the cable to 15mm. Select two O-terminals with an aperture of M10. Insert the stripping line into the O-terminal and clamp it with a crimping clamp.

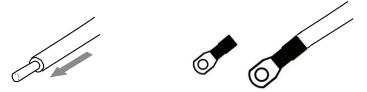

**Step2.** Cross the battery cable although the battery port. Connect battery cable to battery terminal

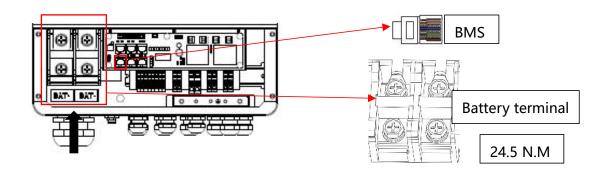

### Note!

Positive and negative wires are not allowed to reverse.

# 6.5 WIFI Connection (optional)

Inverter provides a WIFI port which can collect data from inverter and transmit it to monitoring-website by WIFI. (Purchase the product from supplier if needed)

### 1) Diagram

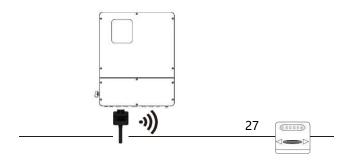

AC

Meter

### 2)Wi-Fi Connection:

**Step1**. Plug Wi-Fi into "Wi-Fi" port at the bottom of the inverter.

**Step2.** Build the connection between the inverter and router.

**Step3.** Create a user account online. (Please check the Wi-Fi user manual for more details).

# **6.6 GPRS Connection (optional)**

Hybrid inverter provides a GPRS (radio frequency) interface which control the switch time of a designated load via an external Smart Plug (purchase the product from supplier if needed.) so that the load mostly consumes PV energy and incurs the lowest-possible energy costs during operation.

### 1)Diagram

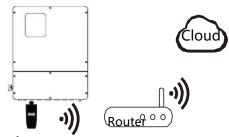

### 2) GPRS Connection:

Please refer to the Smart Plug user manual for detailed connection

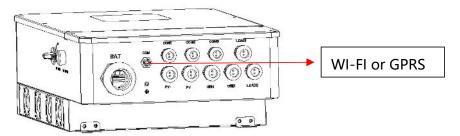

### 6.7 CT Installation instructions

CT is short for "current transform", is used to detect Grid current.

## Note!

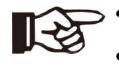

- If CT is not installed or installed reversely, the functions of "Anti-reflux", "Self-use", "Peak-shift "... will not be realized.
- The direction of the arrow on the CT points from this

inverter

to the GRID!

When connected to single-phase power grid (South Africa, Europe, Africa, Asia, Australia). Only one CT is provided in the accessories. The RJ45 connector of CT is connected to "CT-L1", and the CT is connected to L phase.

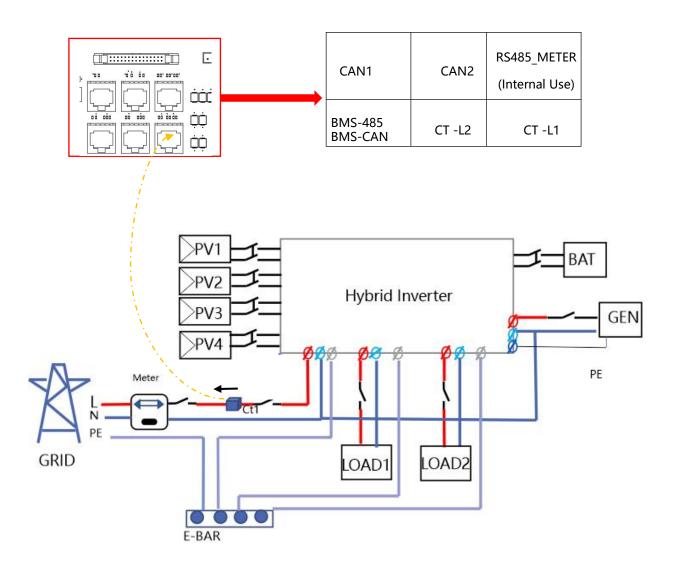

# **6.8 E-Stop Installation**

The emergency stop (E-stop) button (D) included with this inverthe PV modules from passing voltage on the string conductors after voltage for first responders to perform work in or on the The e-stop button is a normally closed (NC) contact. When the state of the e-stop is open.

Two 18-22AWG wires are used for connection between e-stop and inverter. At the inverter, these conductors are terminated at the 10 pin connector in the middle of the communication board, and the two conductors are respectively connected to

DRY1\_ 1B and DRY1\_ 1。 At e-stop, the conductor is connected to the back of the contactor.

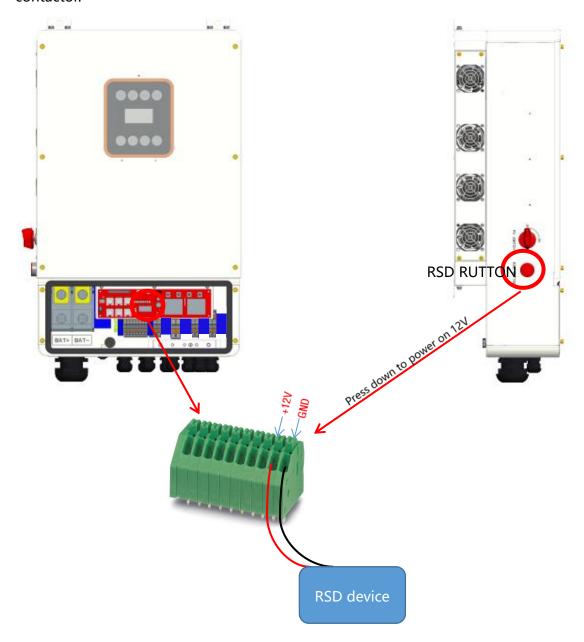

# 7. LCD Operation

# **7.1 Control Panel**

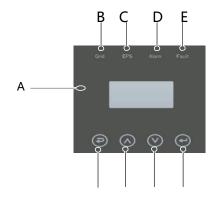

F G H I

| Object | Name             | Description                                                                                    |
|--------|------------------|------------------------------------------------------------------------------------------------|
| Α      | LCD              | Display the information of the inverter.                                                       |
| В      |                  | lit in green: The inverter is in grid mode.  Off: The inverter is in not in grid mode.         |
| С      | Indicator<br>LED | lit in green: The inverter is in off-grid mode.  Off: The inverter is in not in off-grid mode. |
| D      |                  | lit in Yellow: The inverter is in Warning .  Off: The inverter has no Inverter Warning         |
| E      |                  | lit in red: The inverter is in fault status.  Off: The inverter has no errors.                 |
| F      |                  | Esc: Return from current interface or function.                                                |
| G      | Function         | Up: Move cursor to upside or increase value.                                                   |
| Н      | Button           | Down: Move cursor to downside or decrease value.                                               |
| I      |                  | Enter: Confirm the selection.                                                                  |

### 7.2 Instructions for LED Indicator

|                 | Grid<br>( Green ) | EPS<br>( Green ) | Alarm<br>(Yellow) | Fault<br>(Red) |
|-----------------|-------------------|------------------|-------------------|----------------|
| Initialization  | off               | off              | off               | off            |
| Stand-by        | off               | off              | off               | off            |
| Grid mode       | on                | off              | off               | off            |
| Off-Grid        | off               | on               | off               | off            |
| Bypass of mains | off               | on               | on                | off            |
| Fault           | off               | off              | off               | on             |

### 7.3 Instruct

1. WORK MODE

2. EPS ENABLE

3. BAT WAKE-UP

4. PV INPUT

1. SYS SETTING 

✓ 5. Grid Sell

3. BAT PRIORITY

1. SELF CONSUME 2. PEAK SHIFT

1. INDEPENDANT

2. PARALLEL

3. CV

6. HOME LOAD

7. ARC ENABLE

8. RSD Switch

9. CT Ratio 31

2. BAT SETTING

1. Float V 1. DC-SOURCE 2. Absorption V 1. BAT TYPE 2. LEAD-ACID 3. BAT END VOLT 2. DISC-DEPTH 3. Lithium 4. BAT OVP 3. CHARG-CURR 1. RS485 5. BAT CAP 4. BAT COMM 2. CAN 1. POWER FACTOR 2. REACTPOWER 1. REACT MODE 3. QU WAVE 2. GRID POWER 4. QP WAVE 3. DISC POWER 4. VAC-MIN 1. PWR-VOLT RES 5. VAC-MAX 2. PWR-FREQ RES 6. FAC-MIN 7. FAC-MAX 3. PFC-VOLT RES 4. PFC-FREQ RES 8. ACTIVE REP 9. GRID RECONNE 5. Anti-Islandi 6. Leak Current 7. Insul Detect 1. 9600bps 2. 19200bps 1. 中文

1.SETUP

1. CANCEL

2. ENGLISH

2. CONFIRM

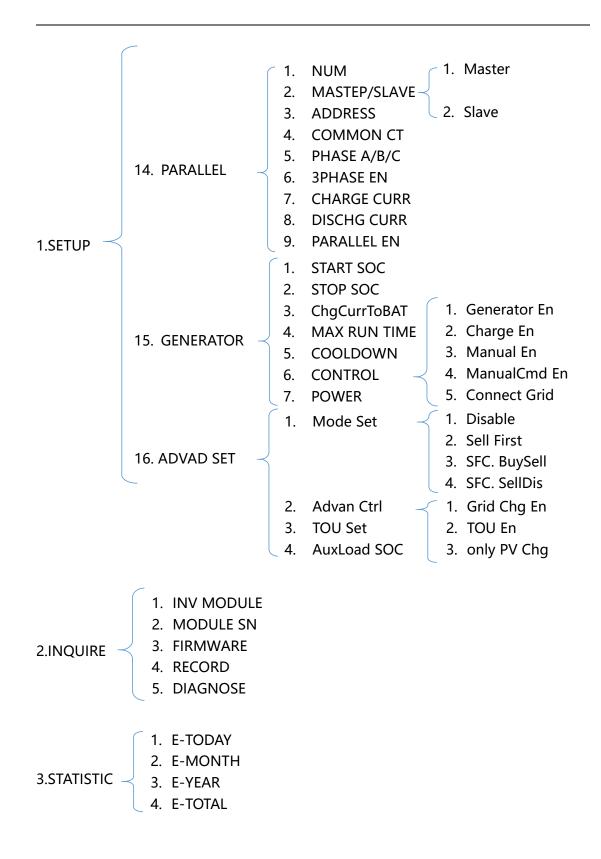

For example, Before selecting the mode, you can set it up according to the local power grid, PV input mode and battery type.

# Circular display interface Default password 00000 Press UP/DOWN button Adjust the figure. Press Enter button Press Enter button Enter password

Press Enter button

### PV input mode:

Choose according

to local power grid

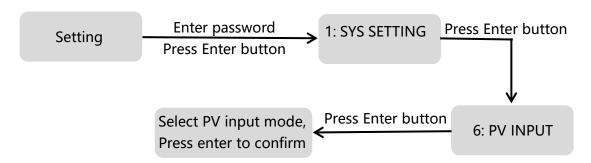

Circular display

interface

### Battery parameters:

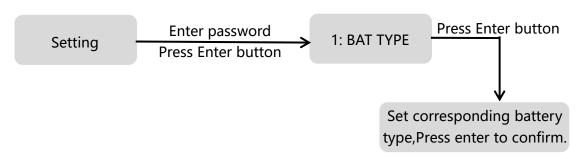

# **8.**LCD Operation

# 8.1 LCD Interface

### 8.1.1 Error information

| Interface                                   | Description                                                                                                    |
|---------------------------------------------|----------------------------------------------------------------------------------------------------|
| ERROR NO. 02:BatDisconnect 27:BMS Comm.fail | Numbers represent error codes and text is error information. Refer to Chapter 9 for specific contents.  NOTE: When there is a lock mark  in the upper right corner of the screen, you cannot turn the page, you need to press Enter to unlock it first. |

8.1.2 System setting1

| Description                                                                                                   |  |  |
|----------------------------------------------------------------------------------------------------|--|--|
| State: Setting of the whole machine working mode. Including: SELF CONSUME, PEAK SHIFT and BAT PRIORITY.       |  |  |
| Refer to Chapter 3.3 for specific contents.                                                                   |  |  |
| Grid standard: Displays the grid standard actually set.                                                       |  |  |
| PV input mode: The display value is the setting value of PV input type. Including: INDEPENDANT, PARALLEL, CV. |  |  |
|                                                                                                    |  |  |

# 8.1.3 System setting2

| Interface                   | Description                                                                                        |
|-----------------------------|----------------------------------------------------------------------------------------------------|
| SYSTEM2                     | BMS Com: Battery Management System communication mode. Including: CAN, RS485.                      |
| BMS Com: CAN Grid Sell: Yes | Grid Sell: Shows whether the inverter is allowed to generate power to the grid. Including: Yes, no |
| DOD: 80%                    | DOD: Depth of battery discharge.                                                                   |

# 8.1.4 System setting3

| Interface         | Description                                                    |
|-------------------|----------------------------------------------------------------|
|                   | EPS ENABLE: When the Grid and PV are powered off, Enable the   |
| SYSTEM3           | battery to supply power to the load, default option is enable. |
| EPS ENABLE : ENAB |                                                                |
|                   |                                                                |
|                   |                                                                |
|                   |                                                                |
|                   |                                                                |

8.1.5 PV1 Input display interface

| Interface |       | Description                                     |
|-----------|-------|-------------------------------------------------|
| PV1 INPUT |       | PV1 input real-time voltage, current and power. |
| VOLT:     | 0.0V  |                                                 |
| CURR:     | 0.00A |                                                 |
| POWER:    | 0W    |                                                 |
|           |       |                                                 |

8.1.6 PV2 Input display interface

|           | <u> </u> |                                                 |
|-----------|----------|-------------------------------------------------|
| Interface |          | Description                                     |
|           |          | PV2 input real-time voltage, current and power. |
| PV2 IN    | IPUT     |                                                 |
| VOLT:     | 0.0V     |                                                 |
| CURR:     | 0.00A    |                                                 |
| POWER:    | 0W       |                                                 |
|           |          |                                                 |

8.1.7 PV3 Input display interface

| Interface |       | Description                                     |  |
|-----------|-------|-------------------------------------------------|--|
| PV3 INPUT |       | PV3 input real-time voltage, current and power. |  |
| VOLT:     | 0.0V  |                                                 |  |
| CURR:     | 0.00A |                                                 |  |
| POWER:    | 0W    |                                                 |  |
|           |       |                                                 |  |

8.1.8 PV4 Input display interface

| Interface |       | Description                                      |
|-----------|-------|--------------------------------------------------|
|           |       | PV4 input real-time voltage, current and power.  |
| PV4 INPUT |       | r v4 input real-time voltage, current and power. |
| VOLT:     | 0.0V  |                                                  |
| CURR:     | 0.00A |                                                  |
| POWER:    | 0W    |                                                  |
|           |       |                                                  |

8.1.9 DC Voltage interface

| Interface                                            | Description                                                                                                    |
|------------------------------------------------------|----------------------------------------------------------------------------------------------------|
| DC VOLTAGE VpBUS: 235.0V VnBUS: 235.0V LearkCur: 0mA | VpBUS: Real-time voltage of bus capacitor of the machine. VnBUS: Real-time voltage of bus capacitor of the machine. LeakCurr: Real-time leak current of the machine. |

## 8.1.10 Battery interface

| Interface |       | Description                                                                                                    |
|-----------|-------|----------------------------------------------------------------------------------------------------|
| BATTERY   |       | Battery real-time voltage, current.                                                                                     |
| VOLT:     | 0.0V  | STA: Battery status.                                                                                                    |
| CURR:     | 0.0 A | C: Indicates that the battery is rechargeable (From the BMS) D: Indicates that the battery can discharge (From the BMS) |
|           |       | F: The battery requests a forcible charge (From the BMS)                                                                |

## 8.1.11 Battery current interface

| Interface                                     | Description                                                                                                    |
|-----------------------------------------------|----------------------------------------------------------------------------------------------------|
| BATTERY INFO TYPE: Lithum TEMP: 26°C SOC: 30% | TYPE: Battery type:(lead acid, lithium battery) TEMP: Battery temperature. SOC: Percentage of battery surplus capacity from the BMS |

#### 8.1.12 Battery current interface

| Interface                                                       | Description                                                                                                    |
|-----------------------------------------------------------------|----------------------------------------------------------------------------------------------------|
| LEAD BAT 1000AH CHARG-V: 55.00V BAT END-V: 43.0V BAT OVP: 58.0V | CHAR VOL: Battery charging or discharging voltage. CHARGE: Battery charging current. DISCHA: Battery discharging current. |

#### 8.1.13 Grid-connected

| Interface |        | Description                                     |
|-----------|--------|-------------------------------------------------|
| GRID      | OUTPUT | GRID real-time voltage. GRID real-time current. |
| VOLT:     | 0.0V   | GRID FREQ: Grid real-time frequency.            |
| CURR:     | 0.00A  |                                                 |
| FERQ:     | 0.00HZ |                                                 |

## 8.1.14 INV(not for customer)

| Interface                                      | Description                                                                       |
|------------------------------------------------|-----------------------------------------------------------------------------------|
| INV OUTPUT VOLT: 0.0V CURR: 0.00A FERQ: 0.00HZ | INV real-time voltage. INV real-time current. INV FREQ: Grid real-time frequency. |

## 8.1.15 EPS LOAD

| Interface                        | Description                                             |
|----------------------------------|---------------------------------------------------------|
| EPS LOAD: VOLT: 0.0V CURR: 0.00A | EPS LOAD real-time voltage. EPS LOAD real-time current. |

## 8.1.16 GRID/INV POWER

| Interface              | Description                                |
|------------------------|--------------------------------------------|
| POWER INV: 0W GRID: 0W | INV real-time power. GRID real-time power. |

## 8.1.17 POWER PER

| Interface                        | Description                                                                                      |
|----------------------------------|--------------------------------------------------------------------------------------------------|
| POWER PV: 0W EPSLOAD: 0W BAT: 0W | PV: Photovoltaic input power.  EPSLOAD: Load side real-time power.  BAT:Real-time battery power. |

#### 8.1.18 Temperature

| Interface                                    | Description                                                                                            |
|----------------------------------------------|----------------------------------------------------------------------------------------------------|
| TEMPERATURE INVER: 0°C DCDC: 0°C INSIDE: 0°C | INVER: INV Temperature.  DCDC: DCDC Temperature.  INSIDE: Internal ambient temperature of the machine. |

#### 8.1.19 State

| Interface                  | Description                                                                                                    |
|----------------------------|----------------------------------------------------------------------------------------------------|
| STATE SYS: STANDBY         | System information: Display complete machine status information, including: INIT, STANDBY, PV GRID, BAT GRID, BYP, AC BAT CHG, HYBRID POW etc. |
| INV: STANDBY DCDC: STANDBY | INIT: Initialization PV GRID: PV generates electricity for the                                                                                 |
|                            | grid. BAT GRID: Battery discharges to the power grid.  BYP: By-pass band load. AC BAT CHG: The grid charges the battery                        |

HYBRID POW: Hybrid power supply(Multiple Power Supply).

INV: Displays the inverter status information, including: STANDBY, OFF GRID, GRID, OFF GRID PL, INV TO PFC.

GRID: Grid connected state.

OFF GRID PL: Working state of o ff -grid conversion to grid connection. INV TO PFC: Status of power by public grid turn into on grid working mode.

DCDC: Displays charging and discharging status information, including: STANDBY, CHARGE, DISCHARGE.

## 8.2 SETTING

## 8.2.1 State

| Interface                              | Description                                                                                                    |
|----------------------------------------|----------------------------------------------------------------------------------------------------|
| USER  →1:SETUP  2:INQUIRE  3:STATISTIC | SETUP: Press Enter to user settings interface. INQUIRE: Query machine model, serial number, software version. STATISTIC: View machine run statistics. |

## 8.2.2 SET Password

| Interface    | Description                                                                                                    |
|--------------|----------------------------------------------------------------------------------------------------|
| PASSWORD     | Enter the password required for setting. The default password is "00000".                                                                       |
| INPUT: XXXXX | Press the Up or Down keys to adjust the number, press the Enter key to move the cursor forward, and press the Esc key move the cursor backward. |

## 8.2.3 Setup

| Interface                                                                                                    | Description                                                                                                    |
|----------------------------------------------------------------------------------------------------|----------------------------------------------------------------------------------------------------|
| SETUP  -> 1:SYS SETTING  2:BAT SETTING  3:GRID STD  4:GRID SETTING  5:RUN SETTING  6:485 ADDRESS  7:BAUD RATE  8:LANGUAGE  9:BACKLIGHT  10:DATE/TIME  11:CLEAR REC  12:MAINTENANCE  13:FCTRY RESET  14:PARALLEL  15:GENE RATOR  16:ADVAN SET | This interface is used for various information inquiry options.  Press the Up/Down button to make the corresponding selection.  Press Enter button to enter the selected menu.  Press ESC button return to the user interface. (Refer to 8.2.1).  There are 16 options in total. |

## 8.2.4 System setting

## 8.2.4.0 System setting

| Interface                                                                                                    | Description                                                                                                    |
|----------------------------------------------------------------------------------------------------|----------------------------------------------------------------------------------------------------|
| SYS SETTING  →1: WORK MODE  2: EPS ENABLE  3: BAT WAKE-UP  4: PV INPUT  5: Grid Sell  6: HOME LOAD  7: ARC Enable  8: RSD Switch  9: CT Ratio | This interface is used to access system information.  Press Up/Down button to move corresponding options.  Press Enter to enter the selected menu.  Press ESC button to return to the setting interface.  There are 8 options in total. |

#### 8.2.4.1 Work mode

| Interface      | Description                                                  |
|----------------|--------------------------------------------------------------|
|                | This interface is used to select the working mode.           |
| WORK MODE      | Press ESC button return to setting interface. (Refer to 3.3) |
| →1:SELFCONSUME | Tress as a successful to setting interface. (Note: to 5.5)   |
| 2:PEAK SHIFT   |                                                              |
| 3:BAT PRIORITY |                                                              |
|                |                                                              |

#### 8.2.4.1.1 Peak shift

| Interface                                                                   | Description                                                                                                    |
|-----------------------------------------------------------------------------|----------------------------------------------------------------------------------------------------|
| WORK MODE  1:SELFCONSUME  →2:PEAK SHIFT                                     | This interface is used to select the working mode.  Press ESC button return to setting interface. (Refer to 3.3).  Select the peak shift mode, you also need to set the charge and |
| 3:BAT PRIORITY  WORKTIME*  →1:TIME 1  2:TIME 2                              | It's allowed to set Three charging and discharging periods.  When setting the time, ensure that the time of the inverter is the local time.                                        |
| 3:TIME 3  CHR START1 00:00                                                  | Press Enter to enter the next menu.  This interface is used to adjust the time of peak load shifting. There are three time periods you can set.                                    |
| CHR START 1 00:00<br>CHRG END1 00:02<br>DIS START1 00:03<br>DISC END1 23:59 | Press Up/Down button to move the corresponding options.  Press Enter to enter the selected menu.  Press Esc button to return to the working mode interface.                        |

#### **WORKTIME\***

1)The maximum allowable setting time is 24h(one day), It is allowed to set six different charging and discharging states within 24h.(time1 twice,time2 twice,time3 twice), The inverter runs repeatedly every day according to the set time.

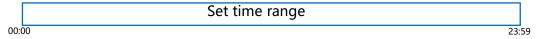

2) The inverter executes according to the settings of time1, time2 and time3 in the order of time. The following figure is an example. Different time periods do not overlap.

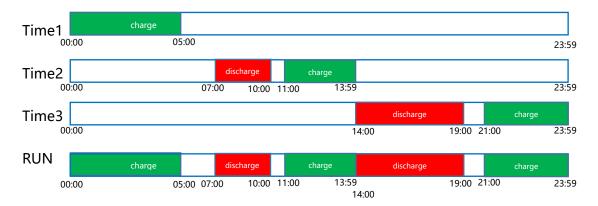

3) If you want to set a continuous charging time from the first night to the next morning. For example, you want charge battery form first day 21:00pm to next day 5:00am, divide this time period into two time periods (21:00~23:59, 00:00~05:00), and select two charging time periods from Time1, Time2 and Time3 and set them.

#### 8.2.4.2 EPS enable

| Interface  | Description                                                 |
|------------|-------------------------------------------------------------|
|            | When the Grid and PV are powered off, Enable the battery to |
| EPS ENABLE | supply power to the load, default option is enable.         |
| 1:DISABLE  |                                                             |
| →2:ENABLE  |                                                             |
|            |                                                             |
|            |                                                             |

#### 8.2.4.3 Battery wake-up

| Interface | Description |
|-----------|-------------|
|-----------|-------------|

| WAKE-UP EN  →1:DISABLE  2:ENABLE | When the battery is low and the battery relay has been disconnected, the inverter will send instructions to the battery forcibly sucking relay by BMS, and the inverter will charge.  The default option is disabled. (Partial battery support) |
|----------------------------------|----------------------------------------------------------------------------------------------------|
|                                  |                                                                                                    |

## 8.2.4.4 PV INPUT MODE

| Interface                                    | Description                                                                                                    |
|----------------------------------------------|----------------------------------------------------------------------------------------------------|
| INPUT MODE  →1.INDEPENDENT  2.PARALLEL  3.CV | Setup of PV Input mode.  Default factory setting is Independent, When parallel input is set to be stand-alone mode, PV power will be imbalanced.  PARALLEL: In parallel mode is commonly used in test, two or four road PV in parallel.  CV:(Constant voltage test model )not for customer |
| 3.00                                         | CV:(Constant voltage test model )not for customer                                                                                                    |

## 8.2.4.5 Grid Sell

| Interface               | Description                                                                                                    |
|-------------------------|----------------------------------------------------------------------------------------------------|
| Grid Sell  →1.YES  2.NO | Grid Sell: Whether the inverter is allowed to sell electricity to the grid. The default option is Allow, which means that the inverter can generate electricity to the grid. |

### 8.2.4.6 HOME LOAD

| Interface   | Description                                               |
|-------------|-----------------------------------------------------------|
|             | When set to "ENABLE", if you have a load connected to the |
| HOME LOAD   | mains port, you can see its load power.                   |
| →1. DISABLE |                                                           |
| 2. ENABLE   |                                                           |
|             |                                                           |
|             |                                                           |

## 8.2.4.7 ARC ENABLE

| Interface                    | Description                               |
|------------------------------|-------------------------------------------|
| -ARC-<br>→1.DISABLE 2.ENABLE | Enable or disable ARC detection function. |
| Z.ENABLE                     |                                           |

#### 8.2.4.8 BUTT ENABLE

| Interface | Description |
|-----------|-------------|
|-----------|-------------|

| BUTTON ENABLE          | When it is set to "ENABLE", you can power on or power off the inverter through the button at the left side.                       |
|------------------------|----------------------------------------------------------------------------------------------------|
| →1.DISABLE<br>2.ENABLE | When is set to "DISABLE", When it is set to disable, the machine will start automatically regardless of the status of the button. |

#### 8.2.5 BATTERY SETTING

## 8.2.5.0 BAT SETTING

| This interface is used to select hatten, parameters                                                                                                    | Interface                               | Description                                    |
|----------------------------------------------------------------------------------------------------|-----------------------------------------|------------------------------------------------|
| BAT SETTING  → 1.BAT TYPE  2.DISC-DEPTH  3.CHARG-CURR  4.BAT COMM  This interface is used to select battery parameters.  Press Up/Down button to move corresponding options;  Press Enter button to enter the selected menu;  Press ESC button to return to setting interface. | →1.BAT TYPE  2.DISC-DEPTH  3.CHARG-CURR | Press Enter button to enter the selected menu; |

## 8.2.5.1 BAT TYPE

| Interface    | Description                                          |
|--------------|------------------------------------------------------|
|              | This interface is used to select battery type.       |
| BAT TYPE     | Press Up/Down button to move corresponding options;  |
| 1.DC-SOURCE  | Press Enter button to enter the selected menu.       |
| →2.LEAD-ACID | Select the LEAD-ACID enter button to enter LEAD-ACID |
| 3.Lithium    | interface;                                           |
|              | Set 1 to testing mode (not for customer)             |

## 8.2.5.1.1 Lead-acid battery parameter

| Interface | Description |
|-----------|-------------|
|-----------|-------------|

|                | This interface is used to select LEAD-ACID battery                              |
|----------------|---------------------------------------------------------------------------------|
| LEAD-ACID      | parameter.                                                                      |
| →1.Float V     | Press Up/Down button to move corresponding options;                             |
| 2.Absorption V | Press Enter button to enter the selected menu;                                  |
| 2.BAT END VOLT | 1. Battery float voltage: Charge the battery with constant voltage              |
| 3:BAT OVP      | and small current.                                                              |
| 4:BAT CAP      | 2. Battery constant voltage charging: Charge the battery with constant current. |
|                | 3. Discharge protection voltage.                                                |
| Float V        | 4. Charging protection voltage.                                                 |
| INPUT: 55.0 V  | 5. Battery capacity                                                             |
| UNIT: V        | This interface is used to set the lead acid battery charging                    |
|                | voltage. (The inpt value ranges from 40 to 59.5), Set the floating              |
|                | charge voltage to be less than the constant charge voltage.                     |
| Absorption V   |                                                                                 |
| INPUT: 56.0 V  |                                                                                 |
| UNIT: V        |                                                                                 |
|                |                                                                                 |
|                |                                                                                 |

| Interface                         | Description                                                                                                    |
|-----------------------------------|----------------------------------------------------------------------------------------------------|
| BAT END VOLT INPUT: 045.0 UNIT: V | This interface is used to set the lead acid battery discharging voltage. (The input value ranges from 40 to 51)  Discharge cut-off voltage, as recommended by the battery manufacturer.                                                                                                |
| BAT OVP INPUT: 055.0 UNIT: V      | This interface is used to set the lead acid battery Charge protection voltage. (The input value ranges from 50 to 59.5) Charge protection voltage, as recommended by the battery manufacturer.                                                                                         |
| BAT CAP INPUT: 0450 UNIT: AH      | This interface is used to set the lead acid Battery capacity. It is related to the input power. (The input value ranges from 50 to) 1000)  The battery capacity setting will affect the maximum charging current, for example, set 100Ah, the maximum charging current is 100A*0.2=20A |

### 8.2.5.2 DISC-DEPTH

DISC DEPTH

Grid DOD: 080%

OFF Grid DOD: 080%

Return: 020%

Grid DOD/ OFF Grid DOD: When the battery discharge is higher than the set parameter, the inverter generates a battery low voltage alarm.

Return: When a low-voltage alarm is generated, the alarm is cleared if the battery charge is higher than the specified amount.

#### 8.2.5.3 BAT-COMM

| Interface                     | Description                                                                                                    |
|-------------------------------|----------------------------------------------------------------------------------------------------|
| BAT-COMM<br>1.RS485<br>→2.CAN | This interface is used to select battery communication.  Press Up/Down button to move corresponding options;  Press Enter button to enter the selected menu.  The default option is CAN. |

#### 8.2.6 Grid standard

#### 8.2.6.0 Grid std

| Interface                                                                                                    |                                                                                                    | Description                                                                                  |
|----------------------------------------------------------------------------------------------------|----------------------------------------------------------------------------------------------------|----------------------------------------------------------------------------------------------|
| GRID STD  1.AU 2.AU-W 3.NZ 4.UK 5.PE 6.KP 7.PHI → 8.CN 9.US-CA 10.THAIL 11.ZA 12.CUSTOM 13.POL 14.EN50549 15.VDE4105 16.JPN 17.ITA 18.STO 19.CZE 20.SWE 21.HU 22.SK 23.AT 24.BE 25.JM | Press Up/Down butto Press Enter button to 1:AUAustralia 3:NZ New Zealand 5:PE—Pakistan 7:PHI—Philippines 9:US-CA—America | 10:THAIL—Thailand 12:CUSTOMUser defined 14:EN50549 16:JPNJapan 18:STO—Slovenia 20:SWE—Sweden |

#### 8.2.6.1 Grid set

| Description |
|-------------|

GRID SET

→ 1:Single Phase
2:Split Phase
3:US 208V
4:JP 120V

Single Phase: 220V Single-phase.
Split Phase: 120/240V Split-phase.
US 208V: 120/208V Split-phase.
JP 120V: 120V Single-phase.

#### 8.2.7 RUN SETTING

#### 8.2.7.0 RUN SETTING

| Interface     | Description                                                                                                    |
|---------------|----------------------------------------------------------------------------------------------------|
|               | This interface is used to select run setting.                                                                  |
| RUN SETTING   | Press Up/Down button to move corresponding options;                                                            |
| 1.REACT MODE  |                                                                                                    |
| →2.GRID POWER | Press Enter button to enter the selected menu.                                                                 |
|               | Factory default Settings, please consult the distributor for modification.                                     |
| 3.DISC POWER  |                                                                                                    |
| 4.VAC-MIN     | REACT MODE: Used to select reactive power control mode.                                                        |
| 5.VAC-MAX     |                                                                                                    |
| 6.FAC-MIN     | 2. GRID POWER: When the inverter is connected to the grid, it can be used to set the maximum discharge current |
| 7.FAC-MAX     | provided by the whole inverter to the grid.                                                                    |
| 7.FAC-IVIAX   | 3. DISC POWER: When the inverter is connected to the grid,                                                     |
| 8.ACTIVEREP   | it can be used to set the maximum discharge current                                                            |
| 9.GRID RECONN | provided by the battery to the grid.                                                                           |
|               |                                                                                                    |

#### 8.2.7.1 REACT MODE

| Interface                                                                                  | Description                                                                                                    |
|--------------------------------------------------------------------------------------------|----------------------------------------------------------------------------------------------------|
| RUN SETTING  1.REACT MODE  2.GRID POWER  3.DISC POWER                                      | This interface is used to select react mode.  Press Up/Down button to move corresponding options;  Press Enter button to enter the selected menu.  (For specific country if required by the local grid.)                                                                                                    |
| REACT MODE  1.POWER FACTOR  2.REACT POWER  3.QU WAVE  4.QP WAVE  POWER FACTOR INPUT: C1.00 | POWER FACTOR: Active Power/ Apparent Power a ratio of, used to control reactive power.  REACT POWER: Direct reactive power control.  QU WAVE: Voltage-reactive curve.  QP WAVE: Active power-reactive power curve.  (These two functions are not available on the screen, please contact the distributor if you need to use them.)  The input value should range between L0.80 and L0.99 or C0.8 and C1.00. |

| REACT POWER |                                                                                     |
|-------------|-------------------------------------------------------------------------------------|
| INPUT: +00% | The input value should range between -60% and +60%, which varies with the standard. |
|             |                                                                                     |

#### 8.2.7.2 GRID POWER

| Interface                | Description                               |
|--------------------------|-------------------------------------------|
| GRID PERCENT INPUT: 100% | The input value is power percent of grid. |

#### 8.2.7.3 DISCHARGE POWER

| Interface    | Description                                            |
|--------------|--------------------------------------------------------|
| DISC PERCENT | The input value is power percent of battery discharge. |
| INPUT: 100%  |                                                        |
|              |                                                        |

#### 8.2.7.4 CHAG POWER

| Interface                | Description                                         |
|--------------------------|-----------------------------------------------------|
| CHAG PERCENT INPUT: 100% | The input value is power percent of battery charge. |

## 8.2.7.5 PV POWER

| Interface                 | Description                             |
|---------------------------|-----------------------------------------|
| PV PERCENT<br>INPUT: 100% | The input value is power percent of PV. |

#### 8.2.7.6 VAC-MIN

| Interface | Description |
|-----------|-------------|
| interface | Description |

| F | GRID VOLT LOW |     | The input value of Grid low voltage. It effects when grid mode choose custom. |
|---|---------------|-----|-------------------------------------------------------------------------------|
|   | INPUT:        | 176 | it effects when grid mode choose custom.                                      |
|   | UNIT:         | V   |                                                                               |
|   |               |     |                                                                               |
|   |               |     |                                                                               |

## 8.2.7.7 VAC-MAX

| Interface                         | Description                                                                       |
|-----------------------------------|-----------------------------------------------------------------------------------|
| GRID VOLT HIGH INPUT: 270 UNIT: V | The input value of Grid high voltage. It effects when grid mode chooses "custom". |

## 8.2.7.8 FAC-MIN

| Interface                          | Description                                                                        |
|------------------------------------|------------------------------------------------------------------------------------|
| GRID FREQ LOW INPUT: 42.0 UNIT: Hz | The input value of Grid low frequency.  It effects when grid mode choose "custom". |

### 8.2.7.9 FAC-MAX

| Interface                           | Description                                                                        |
|-------------------------------------|------------------------------------------------------------------------------------|
| GRID FREQ HIGH INPUT: 58.0 UNIT: Hz | The input value of Grid high frequency. It effects when grid mode choose "custom". |

## 8.2.<u>7.10 ACTIVE REF.</u>

| Interface Description |
|-----------------------|
|-----------------------|

#### ACTIVE Type 1.PWR-VOLT RES: Generation voltage response. When the grid voltage is abnormal, the active power is limit 1.PWR-VOLT RES ed, and the function is enabled when required by the natio 2.PWR-FREQ RES nal grid standard. 3.PFC-VOLT RES 2.PWR-FREQ RES: Generation frequency response. When the power grid frequency is abnormal, the active po 4.PFC-FREQ RES wer will be limited, and the function will be enabled if requi red by the national power grid standard. 5. Anti-Islandi 3.PFC-VOLT RES: Charge voltage response. 6.Leak Current When the grid voltage is abnormal, the charging power will 7.Insul detect be limited, and the function will be enabled if required by t he national grid standards. 4.PFC-FREQ RES: Charge frequency response. When the power grid frequency is abnormal, the charging power will be limited, and the function will be enabled if re quired by the national power grid standard. 5.Anti-Island: Anti-Islanding(The default option is enable) When the grid goes down, inverter will detect the loss of p ower and disconnect from the grid within milliseconds. It pr events your solar panels from feeding electricity into a dow ned power line. 6.Leak Current: Leak current detect (The default option is en able). 7.Insul detect: Insulation detect (The default option is enabl When the insulation detection function is enabled in the gri d-connected state, the insulation detection is performed once a day when the photovoltaic energy comes in, and the inverter swit ches to the By-pass band load. If the inverter is off-grid, the output will be disconnected during insulation detect andthe load will stop working.

#### 8.2.8 485 Address

#### 8.2.8.0 485 Address

| Interface            | Description                                   |
|----------------------|-----------------------------------------------|
| 485 ADDRESS INPUT: 1 | This interface is used to select 485 address. |

#### 8.2.9 485 BAUD RATE

#### 8.2.9.0 BAUD RATE

| Description | Interface | Description |
|-------------|-----------|-------------|
|-------------|-----------|-------------|

|             | This interface is used to select 485 baud rate. |
|-------------|-------------------------------------------------|
| SELECT      | This interface is used to select 405 badd rate. |
| →1.9600 bps |                                                 |
| 2.19200 bps |                                                 |
|             |                                                 |
|             |                                                 |

#### 8.2.10 LANGUAGE SETTING

#### 8.2.10.0 LANGUAGE

| Interface  | Description                                |
|------------|--------------------------------------------|
|            | This interface is used to select language. |
| LANGUAGE   |                                            |
| 1.中文       |                                            |
| →2.English |                                            |
|            |                                            |
|            |                                            |

#### 8.2.11 BACKLIGHT

#### 8.2.11.0 BACKLIGHT

| Interface |      | Description                               |
|-----------|------|-------------------------------------------|
| LIGHT     | TIME | This interface is used to set light time. |
|           |      |                                           |
| INPUT:    | 20   |                                           |
| UNIT:     | SEC  |                                           |
|           |      |                                           |
|           |      |                                           |

## 8.2.12 DATE/TIME SETTING

#### 8.2.12.0 DATE/TIME

| Interface |            | Description                                  |
|-----------|------------|----------------------------------------------|
| DATE/TIME |            | This interface is used to set date and time. |
| DATE:     | 2021-12-25 |                                              |
| TIME:     | 22:30:00   |                                              |
| WEEK:     | Saturday   |                                              |
|           |            |                                              |

#### 8.2.13 CLEAR REC

#### 8.2.13.0 Clear history

| Interface | Description |
|-----------|-------------|

|           | This interface is used to clear operation history. |
|-----------|----------------------------------------------------|
| DEL REC   | This interface is used to clear operation history. |
| →1.CANCEL |                                                    |
| 2.CONFIRM |                                                    |
|           |                                                    |
|           |                                                    |

#### 8.2.14 MAINTENANCE

#### 8.2.14.0 MAINTENANCE

| Interface |       | Description                                  |
|-----------|-------|----------------------------------------------|
| PASSWORD  |       | This interface is used to enter maintenance. |
| INPUT:    | xxxxx |                                              |
|           |       |                                              |
|           |       |                                              |

#### 8.2.15 FCTRY RESET

## 8.2.15.0 FACTORY RESET

| Interface     | Description                                   |
|---------------|-----------------------------------------------|
| FACTORY RESET | This interface is used to reset the inverter. |
|               |                                               |
| →1.CANCEL     |                                               |
| 2.CONFIRM     |                                               |
|               |                                               |
|               |                                               |

#### 8.2.16 PARALLEL

#### 8.2.16.0 PARALLEL

\*Please read Chapter 10 for more details.

| Interface | Description |
|-----------|-------------|
|-----------|-------------|

RUN SETTING

1.NUM

-> 2.MASTEP/SLAVE

3.ADDRESS

4.COMMON CT

5.PHASE A/B/C

6.3PHASE EN

7.CHARGE CURR

8.DISCHG CURR

9.PARALLEL EN

#### 8.2.16.1 NUM

| Interface             | Description                                                       |
|-----------------------|-------------------------------------------------------------------|
| PARALLEL NUM INPUT: 2 | This operation is used to select the number of parallel machines. |

### 8.2.16.2 MASTEP/SLAVE

| Interface                        | Description                                                                                  |
|----------------------------------|----------------------------------------------------------------------------------------------|
| Master/Slave  →1.Master  2.Slave | This interface is used for paralleling, and the inverter is selected as the master or slave. |

#### 8.2.16.3 ADDRESS

| Interface              | Description                                                                                                    |
|------------------------|----------------------------------------------------------------------------------------------------|
| Parallel Addr INPUT: 1 | This interface is used to select the parallel address, the host address is set to 1 by default, there is a slave, and the slave is set to 2; If there are two slaves, the slaves are set to 2 and 3 respectively; the address settings of each inverter cannot be the same. |

#### 8.2.16.4 COMMON CT

|            | Enable or disable CT sharing. |
|------------|-------------------------------|
| COMMONM CT | Enable of disable of snaming. |
| →1.DISABLE |                               |
| 2.ENABLE   |                               |
|            |                               |
|            |                               |

## 8.2.16.5 PHASE A/B/C

| Interface   | Description                                                                                                    |
|-------------|----------------------------------------------------------------------------------------------------|
| Phase A/B/C | This interface is used to select the output phase of the device when three phases are used. (Reserved function). |
| →1.A        | · · · · · · · · · · · · · · · · · · ·                                                                            |
| 2.8         |                                                                                                    |
| 3.C         |                                                                                                    |
|             |                                                                                                    |

#### 8.2.16.6 3PHASE EN

| Interface  | Description                             |
|------------|-----------------------------------------|
|            | Enable or disable group 3 phase enable. |
| 3PHASE EN  | 3 1 1                                   |
| →1.DISABLE |                                         |
| 2.ENABLE   |                                         |
|            |                                         |
|            |                                         |

### 8.2.16.7 CHARGE CURR

| Interface   |             | Description                                                     |
|-------------|-------------|-----------------------------------------------------------------|
| Charge Curr |             | This interface is used to select the parallel charging current. |
| INPUT:      | <u>0100</u> |                                                                 |
| UNIT:       | Α           |                                                                 |
|             |             |                                                                 |
|             |             |                                                                 |

#### 8.2.16.8 DISCHG CURR

| Interface          | Description                                                      |
|--------------------|------------------------------------------------------------------|
|                    | This interface is used to select the parallel discharge current. |
| Discharge Curr     | ·                                                                |
| INPUT: <u>0100</u> |                                                                  |
| UNIT: A            |                                                                  |
|                    |                                                                  |
|                    |                                                                  |

#### 8.2.16.9 PARALLEL EN

| <br>      |             |  |  |
|-----------|-------------|--|--|
| Interface | Description |  |  |

|             | Start or disable the parallel function. |
|-------------|-----------------------------------------|
| Parallel EN | Start of disable the parallel function. |
| →1.DISABLE  |                                         |
| 2.ENABLE    |                                         |
|             |                                         |
|             |                                         |

8.2.17 GENEATOR

## 8.2.17.0 GENEATOR

\*Please read Chapter 9 for more details.

| Interface                                                                                          | Description                                                                                                    |
|----------------------------------------------------------------------------------------------------|----------------------------------------------------------------------------------------------------|
| GENEATOR  1.START SOC  →2.STOP SOC  3.ChgCurrToBAT  4.MAX RUN TIME  5.COOLDOWN  6.CONTROL  7.POWER | 1. This interface is used to select run setting. 2. Press Up/Down button to move corresponding options; 3. Press Enter button to enter the selected menu. |

## 8.2.17.1 START SOC

| Interface                         | Description                                                                             |
|-----------------------------------|-----------------------------------------------------------------------------------------|
| STRART SOC<br>INPUT: <u>0</u> 20% | This interface is used to set the minimum battery capacity when starting the generator. |

## 8.2.17.2 STOP SOC

| Interface           | Description                                                                                  |
|---------------------|----------------------------------------------------------------------------------------------|
| STOP SOC            | This interface is used to set the maximum battery capacity when the generator is turned off. |
| INPUT: <u>0</u> 20% |                                                                                              |
|                     |                                                                                              |
|                     |                                                                                              |

## 8.2.17.3 ChgCurrToBAT

| Interface |             | Description                                                                            |
|-----------|-------------|----------------------------------------------------------------------------------------|
| Chg Curr  | to BAT      | This interface is used to set the battery charging current when the generator is used. |
| INPUT:    | <u>0</u> 30 |                                                                                        |
| UNIT:     | Α           |                                                                                        |
|           |             |                                                                                        |
|           |             |                                                                                        |

#### 8.2.17.4 MAX RUN TIME

| Interface           | Description                                                              |
|---------------------|--------------------------------------------------------------------------|
| MAX RUN TIME        | This interface is used to set the maximum running time of the generator. |
| INPUT: <u>1</u> 0.0 |                                                                          |
| UNIT: hours         |                                                                          |
|                     |                                                                          |
|                     |                                                                          |

#### 8.2.17.5 COOLDOWN

| Interface |              | Description                                     |
|-----------|--------------|-------------------------------------------------|
| COOL DOV  | VN TIME      | This interface is used to set the cooling time. |
| INPUT:    | <u>0</u> 2.0 |                                                 |
| UNIT:     | hours        |                                                 |
|           |              |                                                 |
|           |              |                                                 |

#### 8.2.17.6 CONTROL

| Interface                                                                              | Description                                                                                                    |
|----------------------------------------------------------------------------------------|----------------------------------------------------------------------------------------------------|
| GEN CONTROL  1.Generator En  →2.Charge En  3.Manual En  4.ManualCmd En  5.Connect Grid | <ol> <li>Tis interface shows Generator CONTROL</li> <li>1. 1.Enable control of the Generator function.</li> <li>2. Generator Charge Enable control</li> <li>3. If the user wants the Generator to be controlled manually, Enable it. If the user wants the Generator to be automatically controlled to start and stop through the dry contact, Please ban dragons (The default is AutoCtrl En). Manual En should be opposed to AutoCtrl En.</li> <li>4. The on/off command in manual control mode ,</li> <li>5. Connect the diesel Generator to the grid input port.</li> </ol> |

#### 8.2.17.7 POWER

| Interface |              | Description                                               |
|-----------|--------------|-----------------------------------------------------------|
| POW       | 'ER          | This interface is used to set the diesel generator power. |
| INPUT:    | <u>0</u> 8.0 |                                                           |
| UNIT:     | KW           |                                                           |
|           |              |                                                           |
|           |              |                                                           |

### 8.2.18.0 ADVAN SET

#### 8.2.18.0 ADVAN SET

| Interface      | Description                                                                   |
|----------------|-------------------------------------------------------------------------------|
|                | This interface displays advanced mode settings.                               |
| ADVANH SET     |                                                                               |
| → 1.Mode Set   | 1>Inverter working mode setting.                                              |
| 1.Wode set     | 2>Inverter related function control. See 12.2.3 Advan Ctrl for                |
| 2.Advance Ctrl | details.                                                                      |
| 3.TOU Set      | 3>Time of use setting. See 12.2.4 Time of use for details.                    |
| 4.Auxload Soc  | 4> Used to set the SOC of the switch LOAD 2 (only if the battery is present). |
|                |                                                                               |

#### 8.2.18.1 Mode Set

| Interface     | Description                                                                                       |
|---------------|---------------------------------------------------------------------------------------------------|
| Mode Set      | On this page, select the advanced mode you need to enable. If selected, the mode will be enabled. |
| → 1.Disable   |                                                                                                   |
| 2.Sell First  |                                                                                                   |
| 3.SFC.BuySell |                                                                                                   |
| 4.SFC.SellDis |                                                                                                   |
|               |                                                                                                   |

#### 8.2.18.2 Advance Ctrl

| 10.2 Advance Ctil                                      |                                                                                                    |
|--------------------------------------------------------|----------------------------------------------------------------------------------------------------|
| Interface                                              | Description                                                                                                    |
| ADVAN CONTROL  → 1.Grid Chg En  2.TOU En  3.Only PVChg | <ul> <li>1&gt;Global control, whether the power grid can charge the battery.</li> <li>2&gt;Whether TIME OF USE is enabled</li> <li>3&gt;The battery is charged only by PV, and cannot be charged by the grid.</li> </ul> |
|                                                        |                                                                                                    |

## 8.2.18.3 TOU Set

SLOT

→ 1.Slot 1
2.GridChg 1

Star: 00:00
End: 00:00
Power: 00.0KW
SOC: 0%

## 8.2.18.4 Auxload SOC

| Interface                                          | Description                                                                                                    |
|----------------------------------------------------|----------------------------------------------------------------------------------------------------|
| Auxload SOC SOC on: <u>0</u> % SOC off: <u>0</u> % | SOC on:The SOC value of the battery enabled by load 2 . SOC off:The SOC value of the battery disabled by load 2 . |

#### 8.3 INQUIRE

#### **8.3.0 INQUIRE**

| Interface                                                              | Description                                                                                                    |
|------------------------------------------------------------------------|----------------------------------------------------------------------------------------------------|
| INQUIRE  → 1.INV MODULE  2.MODULE SN  3.FIRMWARE  4.RECORD  5.DIAGNOSE | Press Up/Down button to move corresponding options; Press Enter button to jump to the selected menu. Press ESC button to return to other interface. |

#### 8.3.1 INV MODULE

| Interface | Description                          |
|-----------|--------------------------------------|
| MODEL     | This interface shows inverter model. |
| 8K        |                                      |
|           |                                      |
|           |                                      |

#### 8.3.2 MODULE SN

| Interface                                           | Description                     |
|-----------------------------------------------------|---------------------------------|
| S / N GUID: XXXXXXXX XXXXXXXXXXXXXX SN:FXXXXXXXXXXX | This interface shows module SN. |

#### 8.3.3 FIRMWARE

| Interface     | Description                            |
|---------------|----------------------------------------|
| FIRMWARE      | This interface shows Software version. |
| ARM: V1.XX.XX |                                        |
| DSP: V1.XX.XX |                                        |
|               |                                        |
|               |                                        |

### 8.3.4 RUNNING RECORDS

| Interface        | Description                           |
|------------------|---------------------------------------|
| REC(01)          | This interface shows running recodes. |
| 02:Batdisconnect |                                       |
| UP: 12-25 23:00  |                                       |
| DOWN:            |                                       |
|                  |                                       |

#### 8.3.5 DIAGNOSE

| Interface     | Description           |
|---------------|-----------------------|
| DIAGNOSE      | Factory internal use. |
| 000000 000000 |                       |
| 000000 000000 |                       |
| 000000 000000 |                       |
|               |                       |

#### 8.4 STATISTIC

#### 8.4.0 STATISTIC

| Interface Description |  |
|-----------------------|--|
|-----------------------|--|

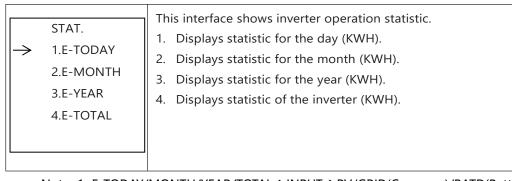

Note: 1. E-TODAY/MONTH/YEAR/TOTAL  $\rightarrow$  INPUT  $\rightarrow$  PV/GRID(Consume)/BATD(Battery discharge)  $\rightarrow$  OUTPUT  $\rightarrow$  BatC(Battery charge)/GRID(Generation)/CNSUM(Load consume)

2. If the inverter shut down before 24:00 on that day, and the day statistic will not be stored.

# 9. Generator Use Operation Guide

## 9.1 Generator Use Diagram

1) The Generator is connected to the grid port of the inverter. The connecting cable shall be covered with CT. It is used in some off gird situations. The system diagram is as follows.

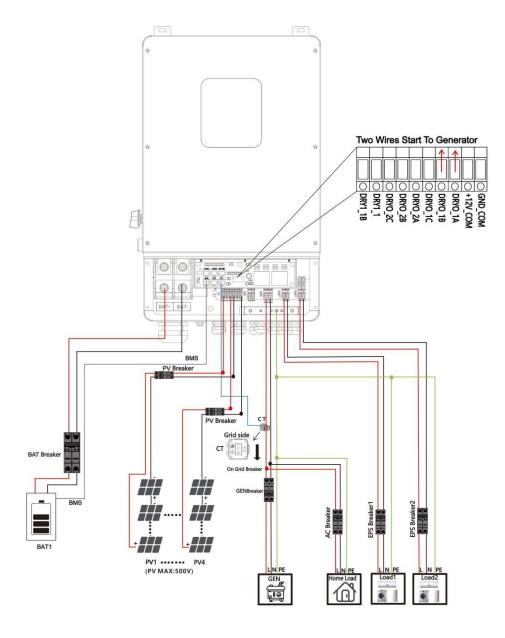

2) The Generator is normally connected to the Generator port. The connecting cable between the Generator and the inverter does not need to be covered with CT. The connection line of the power grid port should be connected

with CT. The system diagram is as follows.

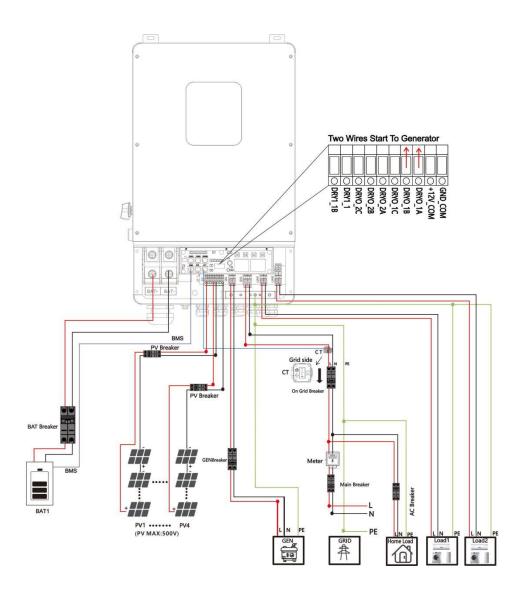

## **9.2 Generator Operation Notes**

- 1) The two wires start signal **DRYO\_1A** and **DRYO\_1B** of the Generator is used to automatically control the start and stop of the Generator.
- **2)**Make sure the inverter units software version support Generator function.

#### **USER->INQUIRE->FIRMWARE**

FIRMWARE

ARM: V1.XX.XX

DSP: V1.XX.XX

- 3) When the generator is used in inverter parallel situation, the two wires start signal is only needed to be connected to the master unit. The wiring and the setting of the Generator should be exactly same.
- **4)**Please check the diagram above.

## 9.3 Generator Setting

The Generator setting page can be visited in the following steps in the screen:

USER->1. SETUP->PASSORD CHECK->16.Generator

#### 9.3.1 Setting

| Interface                                  | Description                                                                                                    |
|--------------------------------------------|----------------------------------------------------------------------------------------------------|
| Canavatav                                  | This interface shows Generator setting.                                                                                                    |
| Generator.  → 1.START SOC.  2.STOP SOC     | When the SOC of battery is lower than the setpoint, the Generator drycontact is enabled and Generator Manual operation is disabled, the connected Generator will be started.                                                         |
| 3.ChgCurrToBAT  4.MAX RUN TIME  5.COOLDOWN | <ol> <li>When the SOC of battery is higher than the setpoint, the Generator drycontact is enabled and Generator Manual operation is disabled, the connected Generator will be stopped.</li> </ol>                                    |
| 6.CONTRL<br>7.POWER                        | <ol><li>It indicates the maximum current that the inverter<br/>charges the battery from Generator.</li></ol>                                                                                                    |
| 7.1 OWER                                   | 4. It indicates the longest time Generator can run in one day, when time is up, the Generator will be turned off. The value 240 means 24hours in which state the Generator will not be shut down all the time. The unit is 0.1 hour. |
|                                            | <ol><li>It indicates the waiting time of the Generator to<br/>restart after it has reached the running time. The unit<br/>is 0.1 hour.</li></ol>                                                                                     |
|                                            | 6. Refer to 11.3.2 CONTRL.                                                                                                    |
|                                            | 7. Rated power of Generator.                                                                                                    |

## **9.3.2 CONTRL**

| Interface                                                                             | Description                                                                                                    |
|---------------------------------------------------------------------------------------|----------------------------------------------------------------------------------------------------|
| GEN CONTROL  1.Generator En  2.Charge En  3.Manual En  4.ManualCmd En  5.Connect Grid | <ol> <li>This interface shows Generator CONTRL.</li> <li>Enable control of the Generator function.</li> <li>Generator Charge Enable control</li> <li>If the user wants the Generator to be controlled manually, Enable it. If the user wants the Generator to be automatically controlled to start and stop through the dry contact, Please ban dragons( The default is AutoCtrl En). Manual En should be opposed to AutoCtrl En.</li> <li>The on/off command in manual control mode,</li> <li>Connect the diesel Generator to the grid input port.</li> </ol> |

# 10. Inverter Parallel Guide

## **10.1 Parallel System Diagram**

Multiple inverters can be installed together to deliver more power. When AC loads are present, all units effectively share the load. The system diagram is as follows.

## 10.1.1 Single phase (230Vac)parallel connection diagram

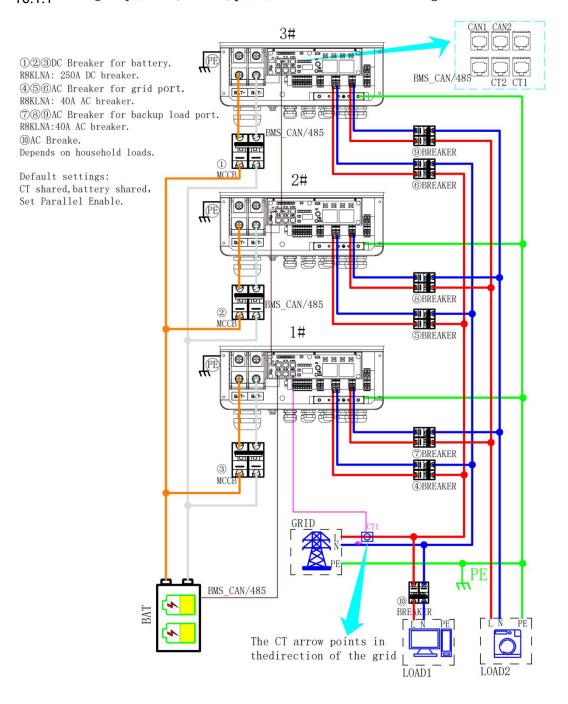

#### 10.1.2 Parallel connection for 230/400 three phase

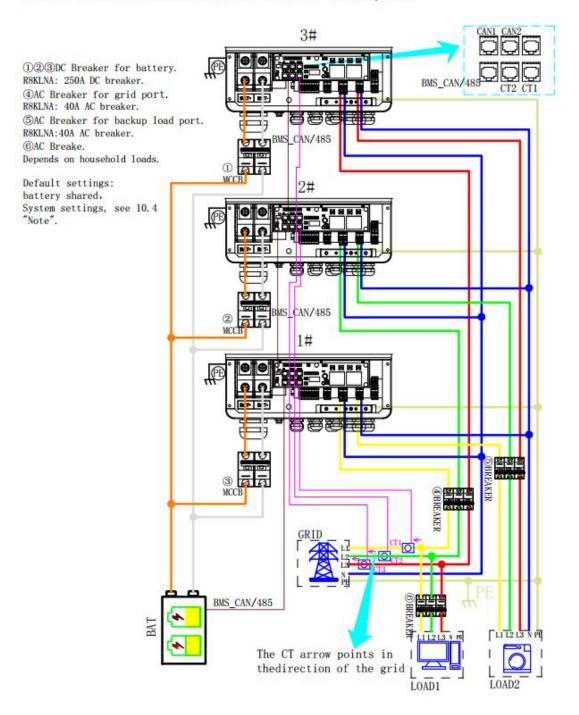

CAN1 CAN2

#### 10.2 Parallel

## **Communication Cable Connection**

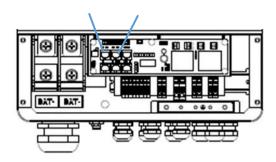

For parallel communication ,CAT 5 cables are needed. The units should be connected hand by hand.

When using common batteries, BMS cable needs to be connected to the master unit. The inverter shares the BMS information by inter-unit parallel communication cable.

## **10.3 Parallel Operation Notes**

1) Make sure all the units in parallel are with the same software version.

#### **USER->INQUIRE->FIRMWARE**

FIRMWARE

ARM: V1.XX.XX

DSP: V1.XX.XX

- 2) Please check the diagram above .The common batteries use is supported on default for maximizing the system efficiency. The BMS cable should be connected to the master inverter.
- 3) Connect the loads of the two inverters together first. It should be noted that the grid power line and the load line of the two inverters should be roughly the same length.
- 4) Make sure the CT Limiter sensor is installed properly. If the load is connected outside the inverter, user need to choose common ct and make sure the CT ratio is right(the default 90A ct ratio is 1:1000, no need to change). The common ct is only needed to be connected to the master inverter. Please install CT on every unit's incoming electrical service wires on L1 and L2 when choosing independent ct.
- 5) Please check the master and slaver's setting by screen and make sure all the setting are

same.

## 10.4 Parallel System Setting

The parallel setting page can be visited in the following steps in the screen:

**USER->1. SETUP->PASSORD CHECK->15.parallel** 

#### **10.4.0 Setting**

| etting                                             |                                                                                                    |
|----------------------------------------------------|----------------------------------------------------------------------------------------------------|
| Interface                                          | Description                                                                                                    |
| Parallel.  →1.NUM.  2.MASTER/SLAVER  3.ADDRESS     | <ol> <li>This interface shows parallel setting.</li> <li>Total numbers of the inverters.</li> <li>In a parallel system, the master unit broadcasts the bms and other information to the slavers. Make sure only one unit is configued as master.</li> </ol> |
| 4.COMMON CT<br>5.PHASE A/B/C<br>6.3PHASE EN        | <ol> <li>Local unit address(1-8).</li> <li>Common CT Enable</li> <li>Local phase of unit for three-phase installation.<br/>(reserved function)</li> </ol>                                                                                                   |
| 7.DISCHARGE CURR<br>8.CHARGE CURR<br>9.PARALLEL EN | <ul><li>6. Enable or disable group 3 phase enable.</li><li>7. DISCHARGE CURR, Total battery discharge current command, only be settable in master unit in parallel mode.</li></ul>                                                                          |
|                                                    | 8. CHARGE CURR, Total battery charge current command, only be settable in master unit in parallel mode.  9. PARALLEL EN, Enable/Disable the parallel function                                                                                               |

#### 10.4.1 Parallel Error information

| Interface   | Description                                                                                                    |
|-------------|----------------------------------------------------------------------------------------------------|
| ERROR NO. 🛕 | <ol> <li>A parallell warning may occur because of the following reasons:</li> <li>Wrong setup of the parallel num.</li> <li>Wrong inter-unit parallel communication cable.</li> <li>Wrong setup of the unit address.</li> </ol> |

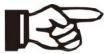

#### Note!

• I If you need to assemble a three-phase (230V/240) using a single phase, please make the following settings:

1. 3PHASE EN; 2. PHASE Selection; 3. Grid Standard(South Africa); 4. Power Grid Settings(Split Phase); 5. Master/slave selection; 6. Number of parallel machines; 7. ADDRESS. (Do not PARALLEL Enable and COMMON CT Enable)

# 11. Advanced Mode Operation Guide

#### 11.1 Advanced Mode Introduction

The hybrid inverter can be programmed to control how and when to use grid power. The Advcanced mode allow management of flexible loads and time-of-use billing.

There are three advanced mode available: **Sell First Mode,Self-consumption buy and sell Mode** and **Self-consumption dis sell Mode**.

**Sell First Mode ( Sell First ):** In this mode the anti-reflux setting is automatically disabled.

The users can use this mode to sell back surplus solar power to grid. If time of use is enabled, the battery power can also be sold to grid.

**Self-consumption buy and sell Mode (SFC.BuySell):** In this mode, the ct limiters are used to sense the grid power flow direction. The hybrid inverter can be choosed to sell power or not sell power to grid. There is a **CT Limit Power** parameter available in this mode. When the battery is needed to discharge to reduced the load consumption, the grid will cover the parameter set part consumption firstly and the battery discharges energy to makes up the rest part. Other conditions are similar to SELF CONSUME working mode.

**Self-consumption dis sell Mode ( SFC.SellDis ) :** In this mode, the ct limiters should be installed in the input of the inverter' s grid port. The hybrid inverter will not sell power to grid. The user can use **Zero export power** parameter to ensure the inverter won' t feed back power to grid.

There are also some attributes of these mode: Global Grid Charge Enable, Pv Charge Only, Time-of-use Enable and 6 Time-of-use Slots. The time slots parameters are shown in as below:

|            | Grid Charge | Gen Charge | Start Time |   |   |   | End Time |   |   |   | Bat Power |   | Bat SOC |    |
|------------|-------------|------------|------------|---|---|---|----------|---|---|---|-----------|---|---------|----|
| Time Slot1 | √           |            | 1          | h | 0 | m | 8        | h | 0 | m | 8000      | W | 50      | 96 |
| Time Slot2 |             |            | 8          | h | 0 | m | 9        | h | 0 | m | 8000      | W | 100     | %  |
| Time Slot3 | √           |            | 9          | h | 0 | m | 13       | h | 0 | m | 8000      | W | 100     | 96 |
| Time Slot4 |             |            | 13         | h | 0 | m | 19       | h | 0 | m | 8000      | W | 15      | 96 |
| Time Slot5 | <b>√</b>    |            | 19         | h | 0 | m | 20       | h | 0 | m | 8000      | W | 100     | 96 |
| Time Slot6 | √           |            | 20         | h | 0 | m | 1        | h | 0 | m | 8000      | W | 100     | 96 |

Global Grid Charge Enable: It is a high level control attribute of grid charge enable. If

time of use function is disabled, this attribute is used to judge whether or not to charge the battery by grid. If time of use function is enabled ,the battery can be charged by grid only when the time slot grid charge attribute is enabled.

- **Pv Charge Only:** If user don't want to use grid to charge the battery in any time, please enable this attribute.
- **6 Time-of-use Slots**: There are 6 slots which can be programmed. If grid charge/generator charge is enable, the grid is used to power the load and charge the battery to target SOC at specific bat power attribute value.

**Auxload SOC:** This function is used to control the on-off of load 2. When the battery is discharged to a certain capacity, the port on load 2 is disconnected and no longer provides power to load 2. When the battery is charged to a certain capacity, the port on load 2 is closed, allowing load 2 to provide power.

## 11.2 Advanced Mode Setting

The Advanced Mode Settings page can be accessed through the following steps on the screen:

#### USER->1. SETUP->PASSORD CHECK->16.ADVAN SET

#### 11.2.1 Setting

| Interface                                                   | Description                                                                                                    |
|-------------------------------------------------------------|----------------------------------------------------------------------------------------------------|
| ADVAN SET > 1.Mode Set 2.Advan Ctrl 3.TOU Set 4.Auxload Soc | This interface displays advanced mode settings.  1>Inverter working mode setting.  2>Inverter related function control. See 12.2.3 Advan Ctrl for details.  3>Time of use setting. See 12.2.4 Time of use for details.  4> Used to set the SOC of the switch LOAD 2 (only if the battery is present). |

#### 11.2.2 Work Mode

| Interface               | Description                                                                                       |
|-------------------------|---------------------------------------------------------------------------------------------------|
| MODE SET<br>> 1.Disable | On this page, select the advanced mode you need to enable. If selected, the mode will be enabled. |
| 2.Sell First            |                                                                                                   |
| 3.SFC.BuySell           |                                                                                                   |
| 4.SFC.SellDis           |                                                                                                   |
|                         |                                                                                                   |
|                         |                                                                                                   |

## 11.2.3 Advan Ctrl

| Interface                                              | Description                                                                                                    |
|--------------------------------------------------------|----------------------------------------------------------------------------------------------------|
| ADVAN CONTROL > 1. Grid Chg En 2. TOU En 3. Only PVChg | <ul><li>1&gt;Global control, whether the power grid can charge the battery.</li><li>2&gt;Whether TIME OF USE is enabled</li><li>3&gt;The battery is charged only by PV, and cannot be charged by the grid.</li></ul> |

## 11.2.4 Time Of Use

| Interface                         | Description                                                                                                    |
|-----------------------------------|----------------------------------------------------------------------------------------------------|
| SLOT<br>> 1. Slot1<br>2. GridChg1 | <ul> <li>1&gt;From the start time to the end time, charge the battery with the written Power to the written SOC. If GridChg is enabled, allow the grid to charge.</li> <li>2&gt;In the slot section, control the grid to charge the battery.</li> </ul> |
| Start: 00:00<br>End: 00:00        |                                                                                                    |
| Power: 00.0KW                     |                                                                                                    |
| SOC: 0%                           |                                                                                                    |

## 11.2.5 Auxload SOC

| Interface                                | Description                                                                                                    |
|------------------------------------------|----------------------------------------------------------------------------------------------------|
| Auxload SOC<br>SOC on: 0%<br>SOC off: 0% | SOC on:The SOC value of the battery enabled by load 2 .  SOC off:The SOC value of the battery disabled by load 2 . |

## 12. APP grid compliance parameters interface settings

## 12.1 grid compliance parameters setting interface of mobile APP

### 12.1.1 Step of entering interface parameter settings

**Interface setting:** Enter solarman APP using WIFI dongle > My > Local mode > Scan the QR code of the data stick > Enter the local mode interface > Parameters > Enter the password (00000) > UL parameters.

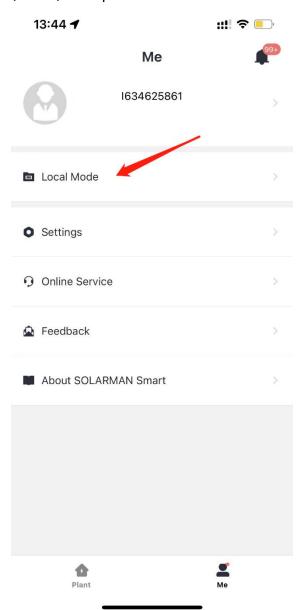

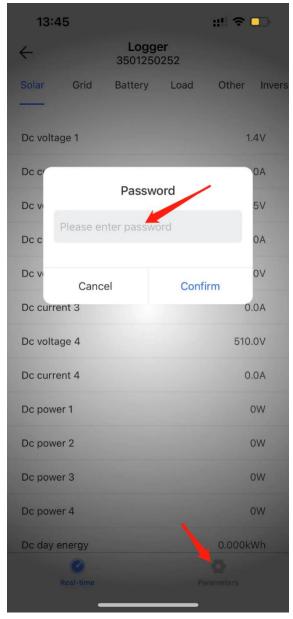

## 12.1.2 Display interface

| 09:52           |        | ::!! <del>?</del> 💋 |
|-----------------|--------|---------------------|
| <               | UL Set | C                   |
| Battery Set2    | UL Set | Battery 485 comm    |
| Vac HV1 Trip    |        | 110.0 %/Vn >        |
| Vac HV2 Trip    |        | 120.0 %/Vn >        |
| Vac HV3 Trip    |        | 120.0 %/Vn >        |
| Vac HV1 CIrTime |        | 1.0 S >             |
| Vac HV2 ClrTime |        | 0.16 S >            |
| Vac HV3 ClrTime |        | 0.16 S >            |
| Vac LV1 Trip    |        | 88.0 %/Vn >         |
| Vac LV2 Trip    |        | 60.0 %/Vn >         |
| Vac LV3 Trip    |        | 45.0 %/Vn >         |
| Vac LV1 ClrTime |        | 2.0 S >             |
| Vac LV2 CIrTime |        | 1.0 S >             |
| Vac LV3 CIrTime |        | 0.16 S >            |
| Fac HF1 Trip    |        | 60.50 Hz >          |
|                 |        |                     |

| 09:52           |        | :!!! <b>?</b> 🚱  |
|-----------------|--------|------------------|
| <               | UL Set | C                |
| Battery Set2    | UL Set | Battery 485 comm |
| Vac LV3 CIrTime |        | 0.16 S >         |
| Fac HF1 Trip    |        | 0.50 Hz >        |
| Fac HF2 Trip    |        | 61.50 Hz >       |
| Fac HF3 Trip    |        | 61.50 Hz >       |
| Fac HF1 CIrTime |        | 300.0 S >        |
| Fac HF2 CIrTime |        | 10.0 S >         |
| Fac HF3 CIrTime |        | 10.0 S >         |
| Fac LF1 Trip    |        | 59.20 Hz >       |
| Fac LF2 Trip    |        | 57.50 Hz >       |
| Fac LF3 Trip    |        | 57.50 Hz >       |
| Fac LF1 CIrTime |        | 300.0 S >        |
| Fac LF2 CIrTime |        | 10.0 S >         |
| Fac LF3 CIrTime |        | 10.0 S >         |
| _               |        | _                |

| 09:52             |        | ::!! <del>?</del> • |
|-------------------|--------|---------------------|
| <                 | UL Set | C                   |
| Battery Set2      | UL Set | Battery 485 comm    |
|                   |        |                     |
| Var Var RspTime   |        | 10.00 S >           |
| Inv NorRampRate   |        | 1.60 %Pn/S >        |
| Inv SoftRampRate  |        | 1.60 %Pn/S >        |
| Vac Pwr Start     |        | 106 %/Vn >          |
| Vac Pwr Stop      |        | 110 %/Vn >          |
| Vac Pwr RspTime   |        | 10.00 S >           |
| Grid Reconnection | Time   | 100.0 S >           |
| Fac Pwr HFDb      |        | 0.500 Hz >          |
| Fac Pwr HFK       |        | 50 %Pn/Hz >         |
| Fac Pwr HFRspTime | Э      | 0.50 S >            |
| Fac Pwr LFDb      |        | 0.036 Hz >          |
| Fac Pwr LFK       |        | 50 %Pn/Hz >         |
| Fac Pwr LFRspTime |        | 0.50 S >            |
| _                 |        | _                   |

# 12.2 Parameters description

## 12.2.1 Over/under-voltage protection point/time

| Inte                                                                                              | rface                                                                                    | Description                                                                                                    |
|---------------------------------------------------------------------------------------------------|------------------------------------------------------------------------------------------|----------------------------------------------------------------------------------------------------|
| L/HV<br>Vac HV3 Trip <u>130%/Vn</u><br>Vac HV2 Trip <u>120%/Vn</u><br>Vac HV1 Trip <u>120%/Vn</u> | RT Vac HV3 ClrTime <u>0.1S</u> Vac HV2 ClrTime <u>0.1S</u> Vac HV1 ClrTime <u>13.0S</u>  | HV means high voltage trip protection.  LV means low voltage trip protection.  Vn stands for the rated voltage of the local grid. In US, Vn stands for 120V for split phse.                                |
| Vac LV1 Trip <u>80%/Vn</u><br>Vac LV2 Trip <u>50%/Vn</u><br>Vac LV3 Trip <u>50%/Vn</u>            | Vac LV1 ClrTime <u>20S</u><br>Vac LV2 ClrTime <u>2.0S</u><br>Vac LV3 ClrTime <u>0.1S</u> | If the user needs to use over-voltage and under-voltage protection, he can find the corresponding parameters in the above mobile APP interface according to the table on the left and set them by himself. |

**Puerto Rico Grid Compliance Settings:** 

| Int                                                                                                    | erface                                                                                                    | Description                                                                                                    |
|----------------------------------------------------------------------------------------------------|----------------------------------------------------------------------------------------------------|----------------------------------------------------------------------------------------------------|
| L/H Vac HV3 Trip 120%/Vn Vac HV2 Trip 120%/Vn Vac HV1 Trip 110%/Vn  Vac LV1 Trip 88%/Vn Vac LV2 Trip 60%/Vn Vac LV3 Trip 40%/Vn | VRT Vac HV3 ClrTime 0.16S Vac HV2 ClrTime 0.16S Vac HV1 ClrTime 1.0S  Vac LV1 ClrTime 2.0S Vac LV2 ClrTime 1.0S Vac LV3 ClrTime 0.16S | If the user needs to use over-voltage and under-voltage protection, he can find the corresponding parameters in the above mobile APP interface according to the table on the left and set them by himself. Vn stands for the rated voltage of the local grid. In US, Vn stands for 120V for split phse. |

## 12.2.2 Over/under-frequency protection point/time

| Interface                                                                                                    |                                                                                                    | Description                                                                                                    |
|----------------------------------------------------------------------------------------------------|----------------------------------------------------------------------------------------------------|----------------------------------------------------------------------------------------------------|
| L/HFF Fac HF3 Trip 67.00Hz Fac HF2 Trip 62.00Hz Fac HF1 Trip 61.20Hz Fac LF1 Trip 47.05Hz Fac LF2 Trip 46.50Hz Fac LF3 Trip 45.00Hz | Fac HF3 ClrTime 4.0S Fac HF2 ClrTime 0.1S Fac HF1 ClrTime 4.0S  Fac LF1 ClrTime 1.0S Fac LF2 ClrTime 300S Fac LF3 ClrTime 3.0S | HF means over-frequency trip protection.  LF means under-frequency trip protection.  If the user needs to use over-frequency and under-frequency protection, he can find the corresponding parameters in the above mobile phone APP interface according to the table on the left and set them by himself. |

**Puerto Rico Grid Compliance Settings:** 

| Interface                                             | Description                                                                                                    |
|-------------------------------------------------------|----------------------------------------------------------------------------------------------------|
| L/HFRT   Fac HF3 Trip 61.50Hz   Fac HF3 ClrTime 10.0S | If the user needs to use over-frequency and under-frequency protection, he can find the corresponding parameters in the above mobile phone APP interface according to the table on the left and set them by himself. |

## 12.2.3 frequency-active power (freq-watt) mode parameters

| Interface                                                                                                    | Description                                                                                                    |
|----------------------------------------------------------------------------------------------------|----------------------------------------------------------------------------------------------------|
| L/HVRT  Fac Pwr HFDb 0.5Hz  Fac Pwr HFK 50%Pn/Hz  Fac Pwr HFRspTime 0.50S  Fac Pwr LFDb 0.036Hz  Fac Pwr LFK 50%Pn/Hz  Fac Pwr LFRspTime 0.50S | HFDb:Over frequency dead band. HFK:Over frequency PF curve. HFRspTime:Over frequency response time. LFDb:Under frequency dead band. LFK:Under frequency PF curve. LFRspTime:Under frequency response time. When the user needs to set the over-frequency and under-frequency dead zone, he can find the corresponding parameters in the above mobile phone APP interface according to the table on the left and set them by himself. Pn:Active power output in percent of nameplate. |

## 13. Fault diagnosis and solutions

The inverter is easy to maintain. When you encounter the following problems, please refer to the Solutions below, and contact the local distributor if the problem remains unsolved. The following table lists some of the basic problems that may occur during the actual operation as well as their corresponding basic solutions.

Fault diagnosis table

| one minute for the                    |
|---------------------------------------|
|                                       |
|                                       |
| n compliance with the                 |
|                                       |
| nut down all the                      |
| oad and plug in to                    |
| :k                                    |
| n compliance with the                 |
| chine.                                |
| nut down all the                      |
| pad and plug in to                    |
| k whether the load is                 |
| as been eliminated.                   |
| error warning                         |
| :                                     |
| is connected.<br>t is open circuited. |
| error warning                         |
| error warning                         |
| If so, power off and                  |
| so, poner on and                      |
| wn. If so, waitting for               |
| rter will automatically               |
| •                                     |
| error warning                         |
|                                       |
|                                       |
|                                       |
| f so, power off and                   |
|                                       |
| error warning                         |
|                                       |
| al.                                   |
|                                       |

|               |     | abnormal                 | (2) Restart the inverter and wait until it functions                                                                                     |
|---------------|-----|--------------------------|----------------------------------------------------------------------------------------------------|
|               | 0.7 |                          | normally.                                                                                                    |
| Grid over vol | 07  |                          | (3) Contact customer service if error warning                                                                                            |
|               |     |                          | continues.                                                                                                    |
| Grid low freq | 08  | Grid Frequency is        | (1) Check if the grid is abnormal.                                                                                                    |
|               |     | abnormal.                | (2) Restart the inverter and wait until it functions                                                                                     |
| Grid overFreq | 09  |                          | normally.                                                                                                    |
| dia overrieq  |     |                          | (3) Contact customer service if error warning                                                                                            |
|               |     |                          | continues.                                                                                                    |
|               |     | Inverter GFCI exceeds    | (1) Check PV string for direct or indirect grounding                                                                                     |
|               | 10  | standard.                | phenomenon.                                                                                                    |
| gfci over     | 10  |                          | <ul><li>(2) Check peripherals of machine for current leakage.</li><li>(3) Contact the local inverter customer service if fault</li></ul> |
|               |     |                          | remains unremoved.                                                                                                    |
|               |     | BUS voltage is lower     | (1) Check the input mode setting is correct.                                                                                             |
|               |     | than normal.             | (2) Restart the inverter and wait until it functions                                                                                     |
| bus under vol | 13  |                          | normally.                                                                                                    |
|               |     |                          | (3) Contact customer service if error warning                                                                                            |
|               |     |                          | continues.                                                                                                    |
|               |     | BUS voltage is over      | (1) Check the input mode setting is correct.                                                                                             |
| bus over vol  | 14  | maximum value            | (2) Restart the inverter and wait until it functions                                                                                     |
|               |     |                          | normally.                                                                                                    |
|               |     | The inverter current     | (1) Restart the inverter and wait until it functions                                                                                     |
| Inv over cur  | 15  | exceeds the normal       | normally.                                                                                                    |
|               |     | value.                   |                                                                                                    |
|               |     | Battery charge current   | (1) Restart the inverter and wait until it functions                                                                                     |
|               | 4.5 | over than the Inverter   | normally.                                                                                                    |
| Chg over cur  | 16  | maximum voltage.         | ,                                                                                                    |
|               |     |                          |                                                                                                    |
|               |     | Bus voltage instability. | (1) Check the input and output mode setting is                                                                                           |
| Bus vol osc   | 17  |                          | correct.                                                                                                    |
| Das voi osc   | .,  |                          | (2) Restart the inverter and wait until it functions                                                                                     |
|               | 1.5 | nn, t                    | normally.                                                                                                    |
| Inv under vol | 18  | INV voltage is           | (1) Check if the INV voltage is abnormal.                                                                                                |
|               |     | abnormal                 | (2) Restart the inverter and wait until it functions                                                                                     |
| Inv over vol  | 19  |                          | normally.  (3) Contact customer service if error warning                                                                                 |
|               |     |                          | continues.                                                                                                    |
|               |     | INV frequency is         | (1) Check if the INV frequency is abnormal.                                                                                              |
|               |     | abnormal                 | (2) Restart the inverter and wait until it functions                                                                                     |
| InvFreqAbnor  | 20  |                          | normally.                                                                                                    |
|               |     |                          | (3) Contact customer service if error warning                                                                                            |
|               |     |                          | continues.                                                                                                    |

| igbt temp high | 21 | The inverter temperature is higher than the allowed value       | (1) Cut off all the power of the machine and wait one hour, then turn on the power of the machine.                                                                       |
|----------------|----|-----------------------------------------------------------------|----------------------------------------------------------------------------------------------------|
| bat over temp  | 23 | Battery temperature is higher than the allowed value.           | (1) Disconnect the battery and reconnect it after an hour.                                                                                                    |
| bat UnderTemp  | 24 | Battery temperature is low than the allowed value.              | (1) Check the ambient temperature near the battery to see if it meets the specifications.                                                                                |
| BMS comm.fail  | 27 | Communication between lithium battery and inverter is abnormal. | <ul><li>(1) Check the cable, crystal, Line sequence.</li><li>(2) Checking the Battery switch.</li></ul>                                                                  |
| Fan fail       | 28 | Fan fail                                                        | <ul><li>(1) Check whether the Inverter temperature is abnormal.</li><li>(2) Check whether the fan runs properly.( If you can see it)</li></ul>                           |
| Grid Phase err | 30 | The grid fault phase.                                           | (1) Check power grid wiring                                                                                                    |
| Arc Fault      | 31 | PV Arc Fault                                                    | <ul><li>(1) Check Photovoltaic panels, PV wire.</li><li>(2) Contact customer service if error warning continues.</li></ul>                                               |
| bus soft fail  | 32 | The inverter may be                                             | (1) Restart the inverter and wait until it functions                                                                                                    |
| inv soft fail  | 33 | damaged                                                         | normally.                                                                                                    |
| bus short      | 34 | 1                                                               | (2) Contact customer service if error warning                                                                                                    |
| inv short      | 35 |                                                                 | continues.                                                                                                    |
| fan fault      | 36 | Fan fault.                                                      | <ul><li>(1) Check whether the Inverter temperature is abnormal.</li><li>(2) Check whether the fan runs properly.( If you can see it)</li></ul>                           |
| PV iso low     | 37 | PV iso low                                                      | <ul><li>(1) Check if the PE line is connected to the inverter and is connected to the ground.</li><li>(2) Contact customer service if error warning continues.</li></ul> |

| Bus Relay Fault  | 38 | The inverter may be | (1) Restart the inverter and wait until it functions |
|------------------|----|---------------------|------------------------------------------------------|
| Grid Relay Fault | 39 | damaged             | normally.                                            |
| EPS rly fault    | 40 |                     | (2) Contact customer service if error warning        |
| Gfci fault       | 41 |                     | continues.                                           |
| Selftest fail    | 44 |                     |                                                      |
| System fault     | 45 |                     |                                                      |
| Current DCover   | 46 |                     |                                                      |
| Voltage DCover   | 47 |                     |                                                      |

Note: If an error occurs that is not listed in the table, Please Contact customer service.